Superseded

*DG0441 Demo Guide*

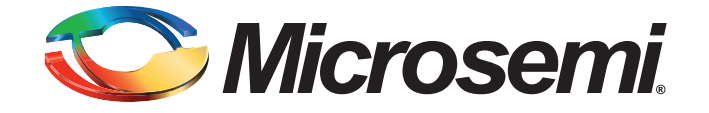

October 2015

## Microsemi

*SmartFusion2 SoC FPGA Adaptive FIR Filter - Libero SoC v11.6*

## **Revision History**

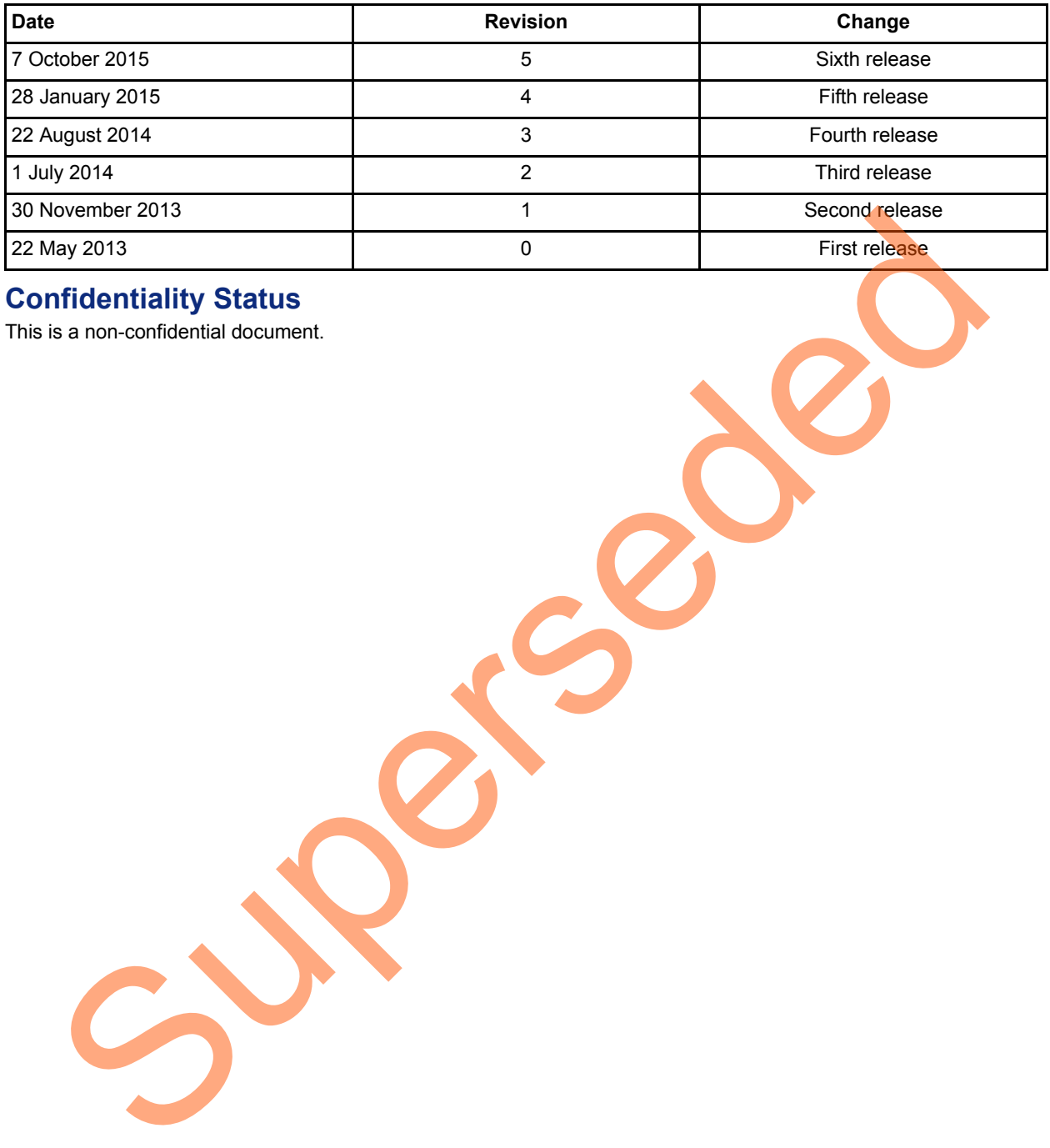

### **Confidentiality Status**

This is a non-confidential document.

# **Table of Contents**

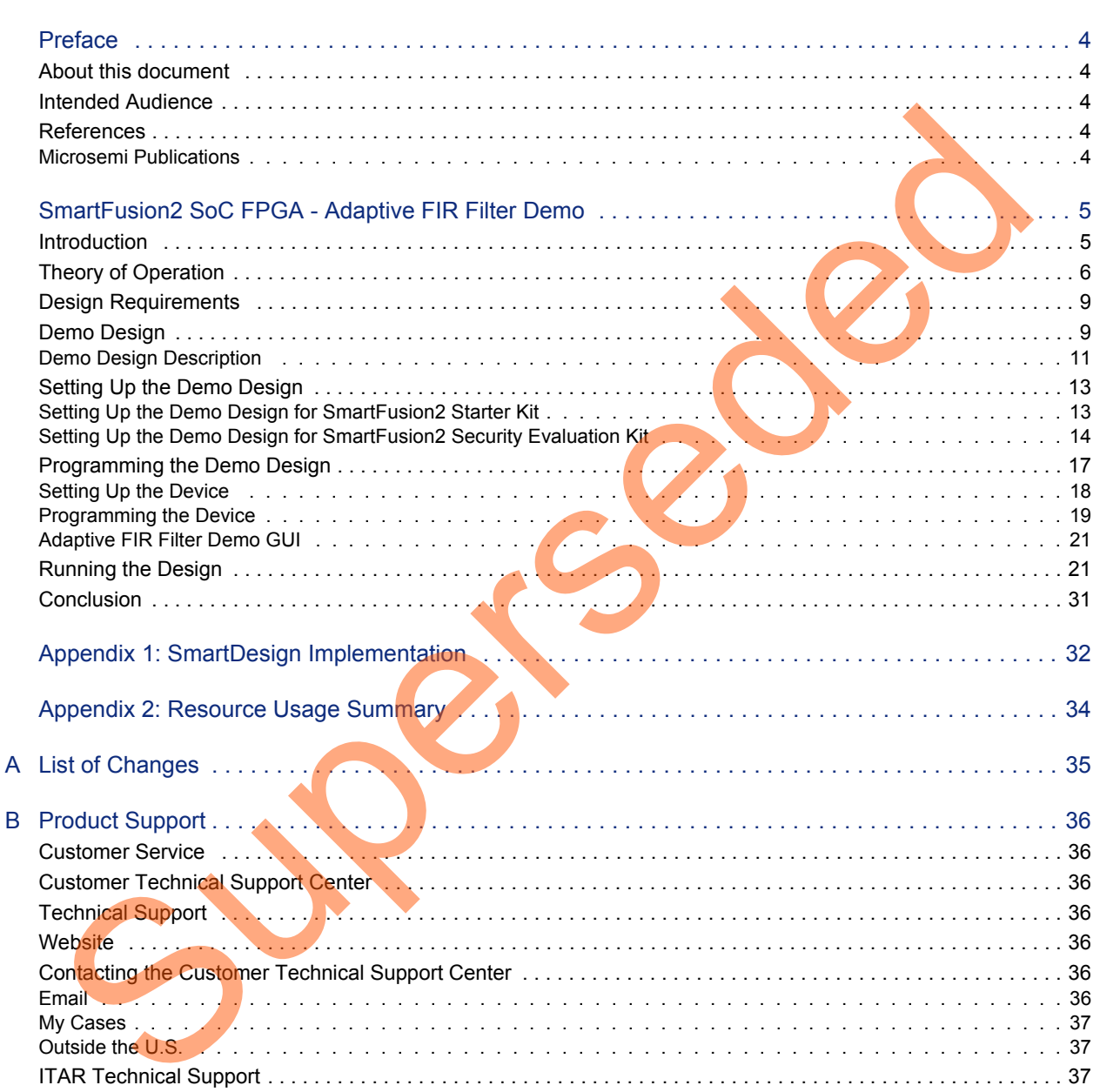

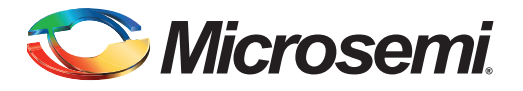

## <span id="page-3-0"></span>**Preface**

## <span id="page-3-1"></span>**About this document**

This demo is for SmartFusion<sup>®</sup>2 system-on-chip (SoC) field programmable gate array (FPGA) devices. It provides instructions on how to use the corresponding reference design.

## <span id="page-3-2"></span>**Intended Audience**

SmartFusion2 devices are used by:

- FPGA designers
- Embedded designers
- System-level designers

## <span id="page-3-3"></span>**References**

#### <span id="page-3-4"></span>**Microsemi Publications**

- *UG0451: IGLOO2 and SmartFusion2 Programming User Guide*
- *UG0450: SmartFusion2 SoC and IGLOO2 FPGA System Controller User Guide*
- *UG0331: SmartFusion2 Microcontroller Subsystem User Guide*
- *SmartFusion2/IGLOO2 Digital Signal Processing Reference Guide*

See the following web page for a complete and up-to-date listing of SmartFusion2 device documentation: *http://www.microsemi.com/products/fpga-soc/soc-fpga/sf2docs* [e](http://www.microsemi.com/index.php?option=com_content&view=article&id=2655&catid=1676&Itemid=3668)nded Audience<b[r](http://www.microsemi.com/index.php?option=com_docman&task=doc_download&gid=133985)>
SmartFusion2 devices are u[se](http://www.microsemi.com/index.php?option=com_docman&task=doc_download&gid=132014)d by:<br>
FroA designers<br>
Emedded designers<br>
System-level designers<br>
System-level designers<br>
Microsemi Publications<br>
UG0450: SmartFusion2 Soc and IGL002 FPGA System Controller User

<span id="page-4-0"></span>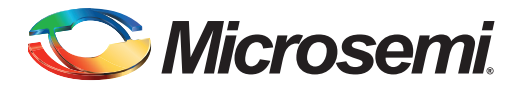

## <span id="page-4-1"></span>**Introduction**

The SmartFusion2 SoC FPGA devices integrate a fourth generation flash-based FPGA fabric and an ARM® Cortex®-M3 processor. The SmartFusion2 SoC FPGA fabric includes embedded mathblocks, which are optimized specifically for digital signal processing (DSP) applications such as, finite impulse response (FIR) filters, infinite impulse response (IIR) filters, and fast fourier transform (FFT) functions.

Adaptive filter automatically adjusts the filter coefficients according to the underlying adaptive algorithm and the input signal characteristics. Due to its self adjustment of transfer function of an unknown system and computational requirements, adaptive filters are widely used in different areas of DSP application such as communication, biomedical instrumentation, audio processing, and video processing.

The least mean square (LMS) is a basic adaptive algorithm used in adaptive filters to update the filter coefficients. The LMS algorithm has advantages over other algorithms because of its simplicity, less computations, and best performance in terms of the number of iterations required for convergence.

In this demo, an adaptive FIR filter application, the suppression of a narrow band signal interference on a wide band signal is implemented using an SmartFusion2 device. Refer to Figure 1.

The LMS algorithm is implemented in the FPGA fabric to adjust the filter weights/coefficients based on mean square error (MSE) approach. CoreFIR IP is used to perform the filtering operation and CoreFFT IP is used to generate the output spectrum to observe that the narrow band interfering signal component is suppressed. The host interface is implemented in microcontroller subsystem (MSS) to communicate with the Host PC. A user friendly SF2\_Adaptive\_FIR\_Filter.exe generates input signals (narrow band signal and wide band signal), and also plots the input or output waveforms and the required spectrum.

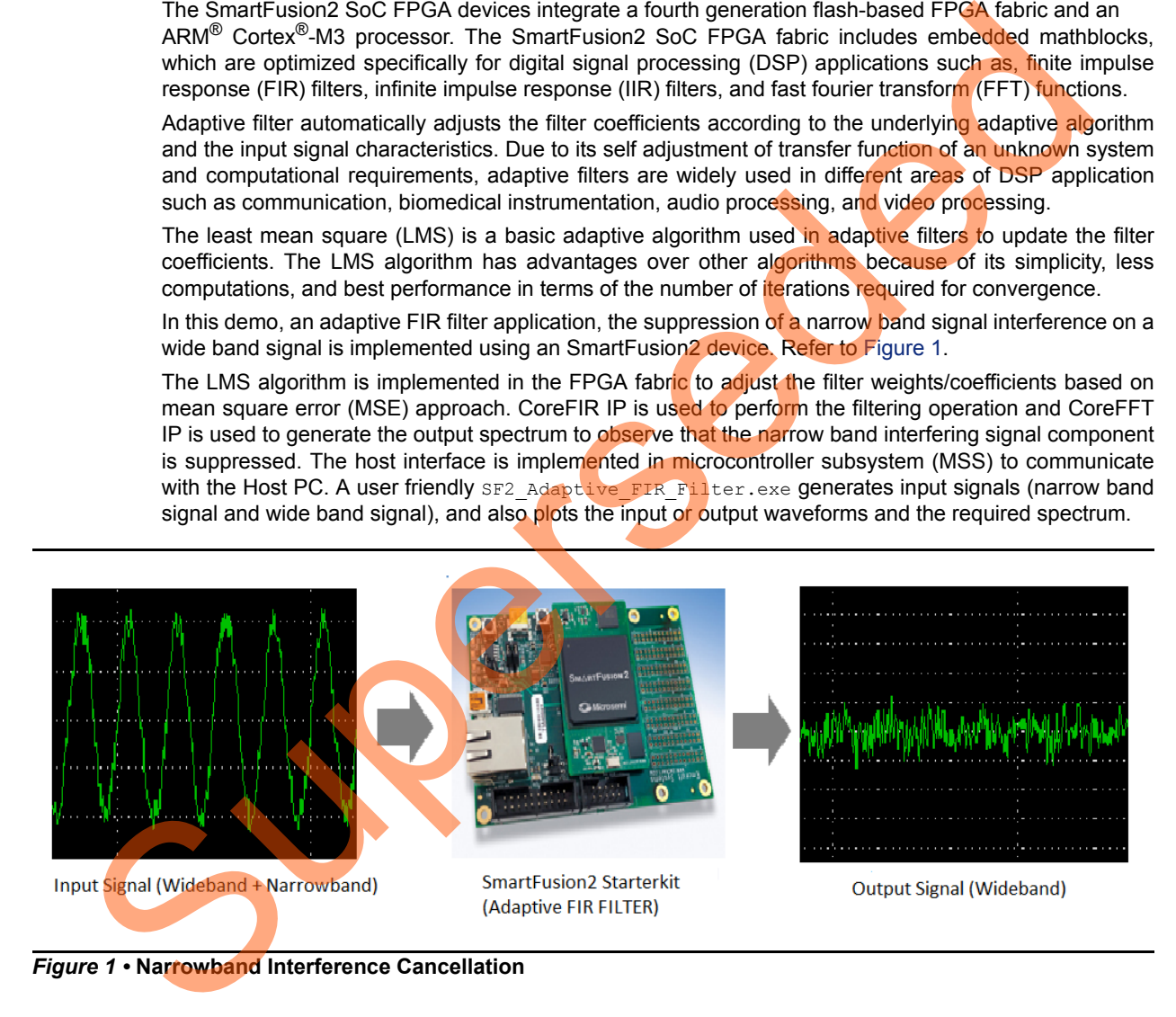

<span id="page-4-2"></span>*Figure 1 •* **Narrowband Interference Cancellation**

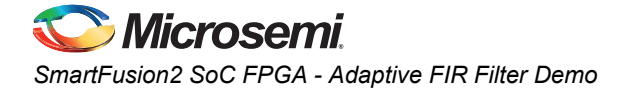

## <span id="page-5-2"></span><span id="page-5-0"></span>**Theory of Operation**

Adaptive filters are mainly categorized into four basic architectures:

- System identification
- Noise cancellation
- Linear prediction
- Inverse modeling

In this demo, linear prediction architecture is used to implement adaptive filter. The LMS algorithm uses a gradient search technique to determine the filter coefficients that minimize the mean square prediction error. The estimate of the gradient is based on the sample values of the tap-input vector and the error signal. The algorithm iterates over each coefficient in the filter, moving it in the direction of the approximated gradient. After reaching the optimal filter coefficients, the error signal  $e(n)$  consists of the Wideband signal. Figure 2 shows the linear prediction based adaptive filter architecture.

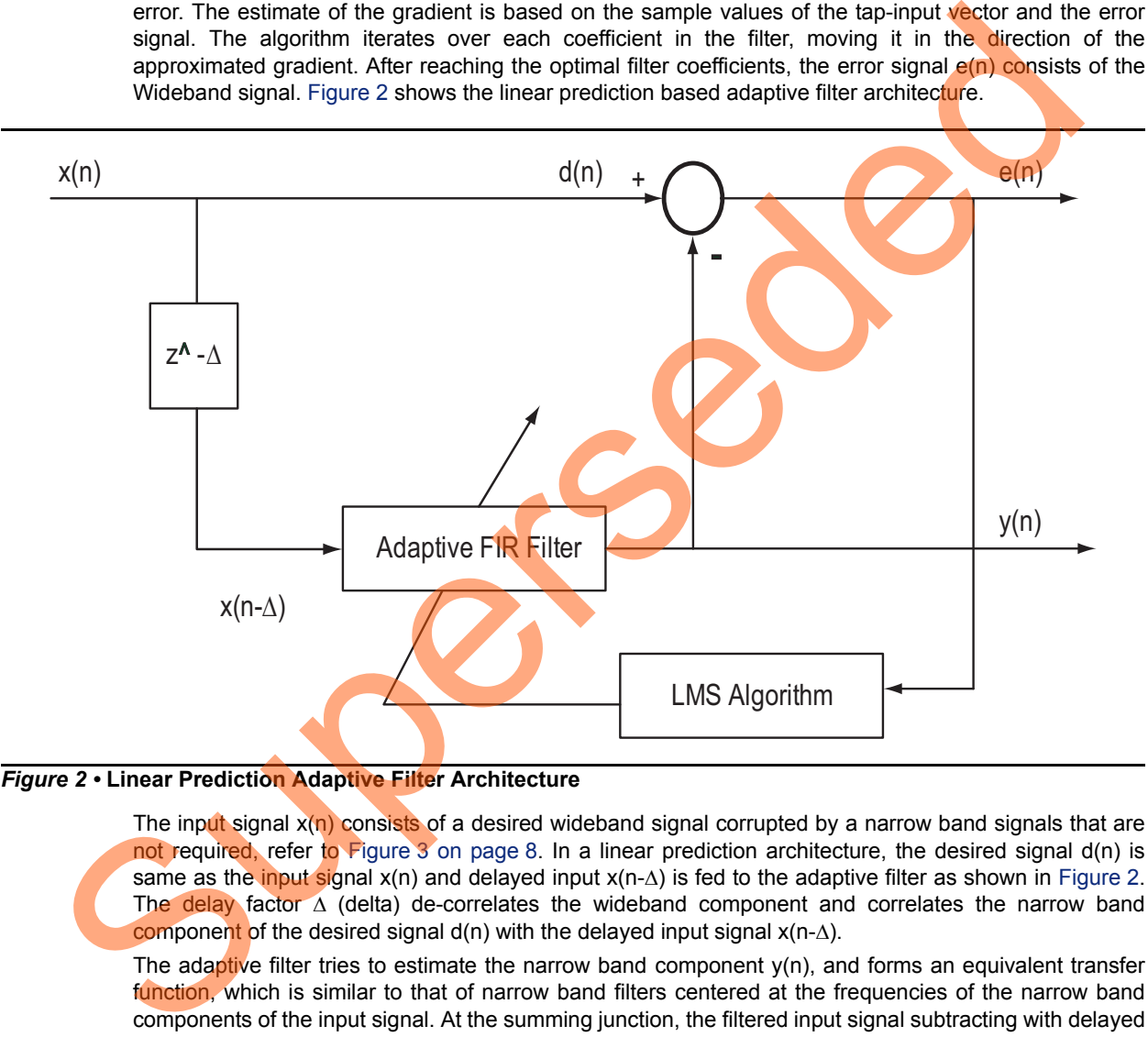

#### <span id="page-5-1"></span>*Figure 2 •* **Linear Prediction Adaptive Filter Architecture**

The input signal  $x(n)$  consists of a desired wideband signal corrupted by a narrow band signals that are not required, refer to Figure 3 on page 8. In a linear prediction architecture, the desired signal d(n) is same as the input signal  $x(n)$  and delayed input  $x(n-\Delta)$  is fed to the adaptive filter as shown in [Figure 2.](#page-5-1) The delay factor  $\Delta$  (delta) de-correlates the wideband component and correlates the narrow band component of the desired signal  $d(n)$  with the delayed input signal  $x(n-\Delta)$ .

The adaptive filter tries to estimate the narrow band component  $y(n)$ , and forms an equivalent transfer function, which is similar to that of narrow band filters centered at the frequencies of the narrow band components of the input signal. At the summing junction, the filtered input signal subtracting with delayed input signal produces an error signal. The error signal is used by the LMS algorithm to adjust the filter coefficients. After some iterations, the error signal converges to a wide band component.

licrosemi *DG0441: SmartFusion2 SoC FPGA Adaptive FIR Filter - Libero SoC v11.6*

The following equations describe computing the coefficients using LMS algorithm.

$$
k = l - 1
$$
  

$$
y(n) = \sum_{k=0}^{k} h(n) \times x(n - \Delta - k)
$$

<span id="page-6-0"></span>*EQ 1-1* where, According to  $EQ 1-1$ , narrowband component  $y(n)$ , is the adaptive filter output h(n) is the filter weights/coefficients  $x(n-\Delta)$  is the input signal to adaptive filter l is length of the filter (number of taps) k is the index variable. The error is computed using the following equation:  $e(n)= d(n)$ - y(n) *EQ 1-2* where, e(n) is the error signal d(n) is desired signal The filter weights/coefficients are updated using the following equation: h(n+1)=h(n)+ $\mu^*e(n)^*x(n-\Delta)$ *EQ 1-3* where,  $h(n+1)$  is the estimated filter weights h(n) is present filter weights µ is the step size factor where,<br>
According to EQ 1-1, narrowband component y(n), is the adaptive filter output<br>
N(n) is the filter weights/coefficients<br>
x(n-a) is the input signal to deaptive filter<br>
It is length of the filter (number of taps)<br>
It

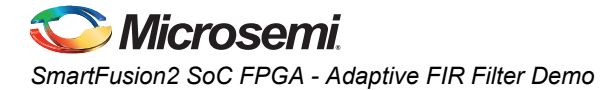

<span id="page-7-0"></span>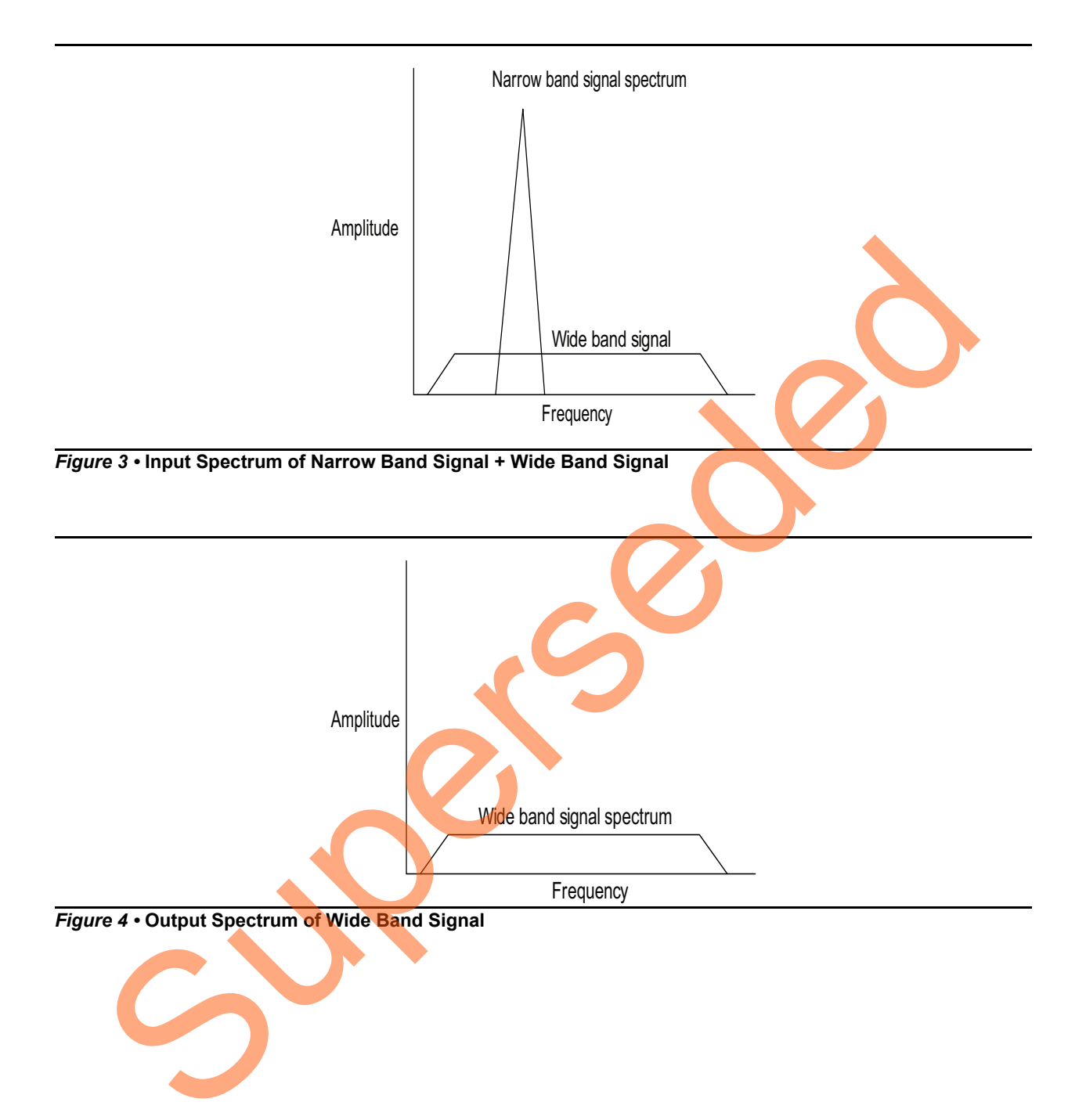

## <span id="page-8-0"></span>**Design Requirements**

#### *Table 1 •* **Design Requirements**

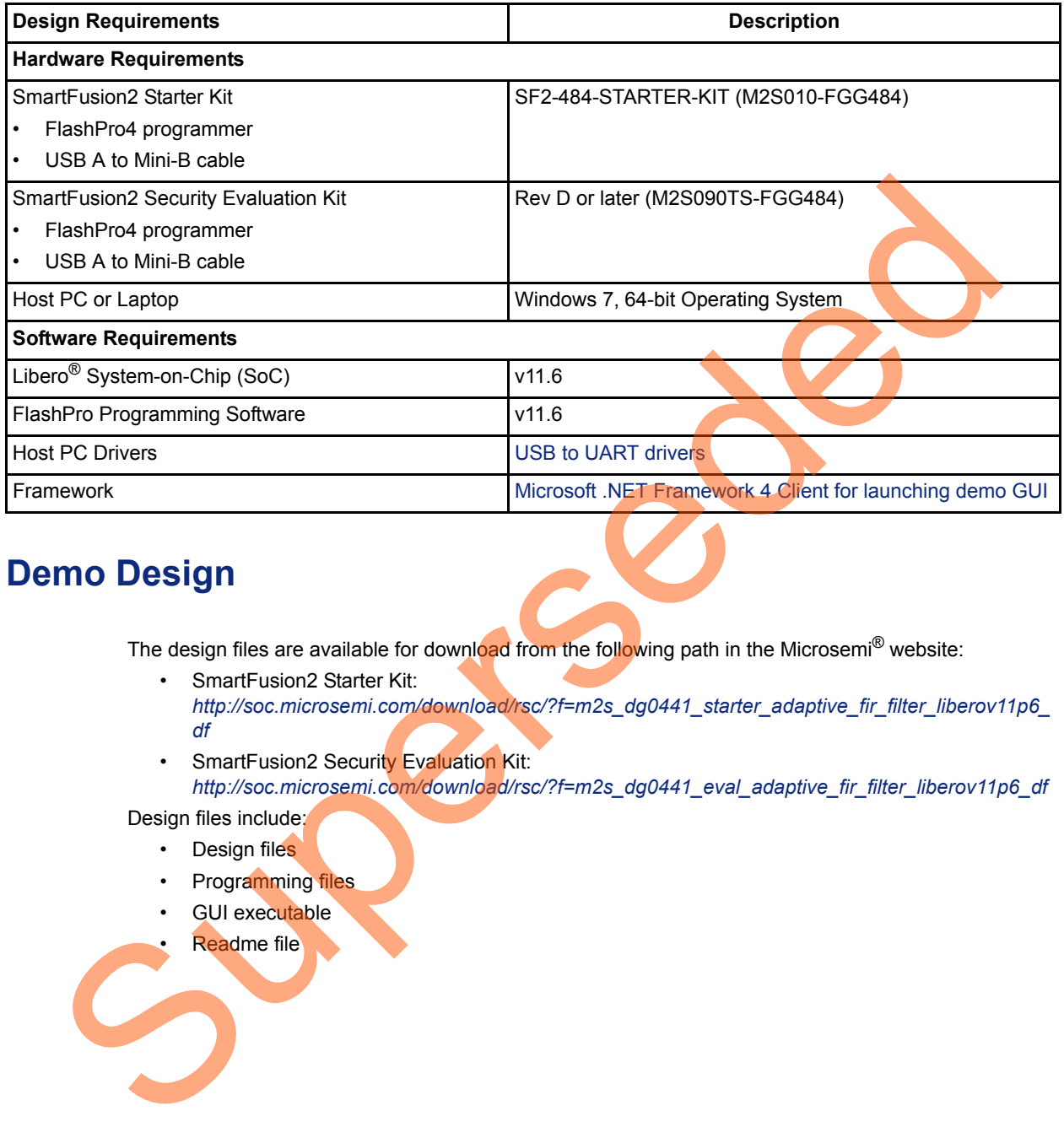

## <span id="page-8-1"></span>**Demo Design**

The design files are available for download from the following path in the Microsemi® website:

- SmartFusion2 Starter Kit: *http://soc.microsemi.com/download/rsc/?f=m2s\_dg0441\_starter\_adaptive\_fir\_filter\_liberov11p6\_ df*
- SmartFusion2 Security Evaluation Kit: *http://soc.microsemi.com/download/rsc/?f=m2s\_dg0441\_eval\_adaptive\_fir\_filter\_liberov11p6\_df*

Design files include:

- Design files
- Programming files
- GUI executable
- Readme file

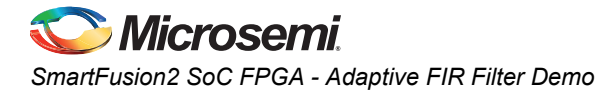

[Figure 5](#page-9-1) shows the top-level structure of the SmartFusion2 Starter Kit design files. For further details, refer to the readme.txt file.

<span id="page-9-1"></span>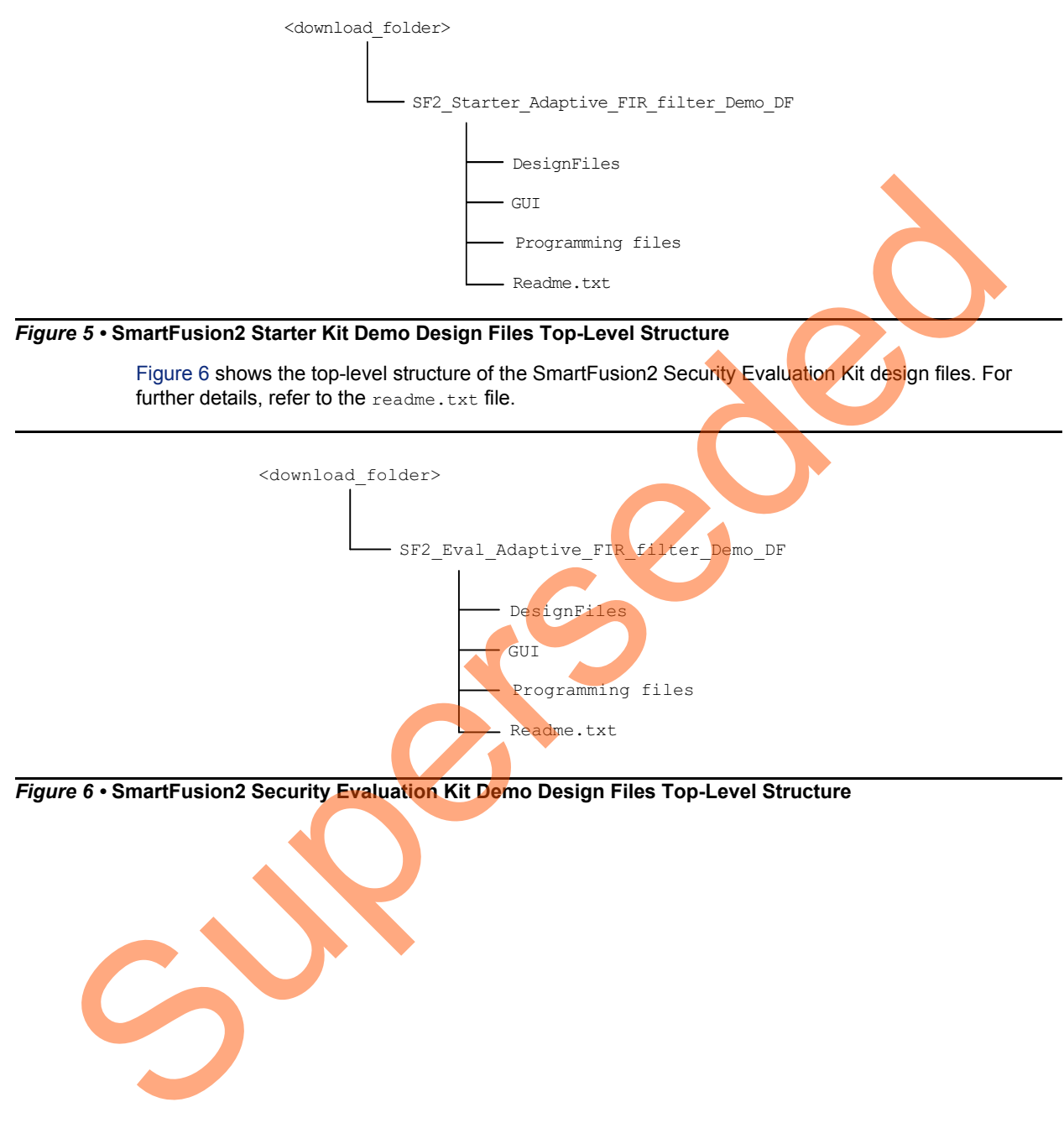

<span id="page-9-0"></span>*Figure 6 •* **SmartFusion2 Security Evaluation Kit Demo Design Files Top-Level Structure**

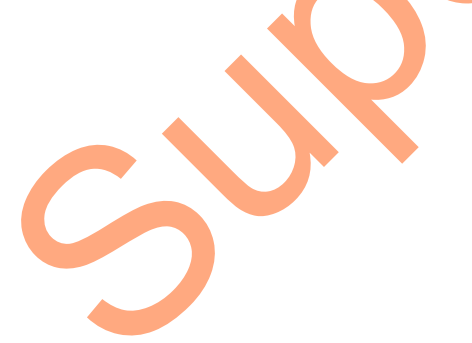

### <span id="page-10-0"></span>**Demo Design Description**

This demo design uses the following blocks:

- MSS block
- Control logic (user RTL)
- LMS FIR TOP (Smart Design)
- TPSRAM (IPcore)
- CoreFFT (IPcore)

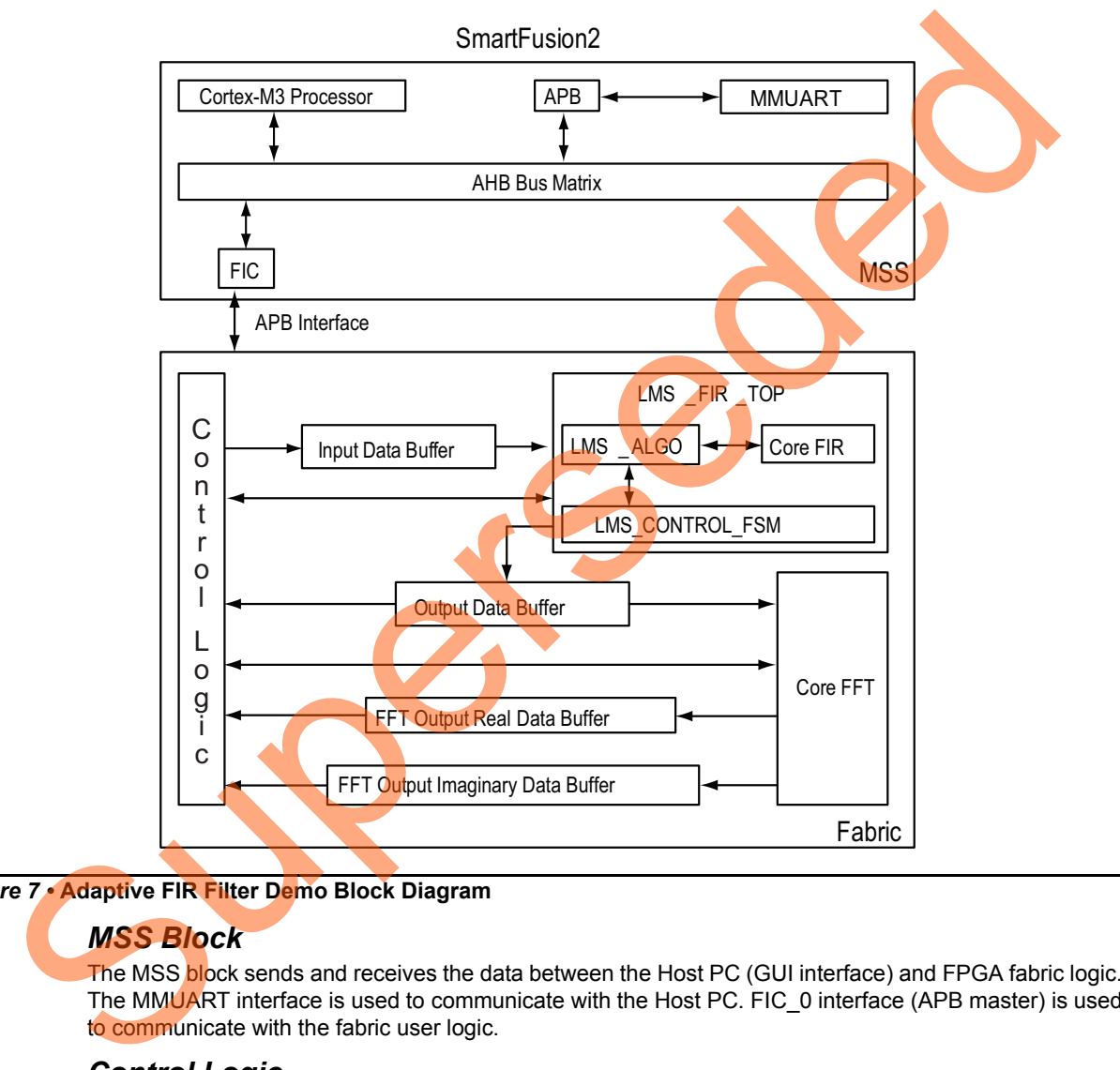

#### *Figure 7 •* **Adaptive FIR Filter Demo Block Diagram**

#### *MSS Block*

The MSS block sends and receives the data between the Host PC (GUI interface) and FPGA fabric logic. The MMUART interface is used to communicate with the Host PC. FIC 0 interface (APB master) is used to communicate with the fabric user logic.

#### *Control Logic*

This is the user logic that is implemented in the fabric and consists of the following two finite-state machines (FSM)s:

- **Data Handling**: Implements and controls operations like loading the filter input data to the corresponding input data buffer, reading of processed data, and FFT data values. An APB bus slave is implemented to communicate with the MSS APB master.
- **Filter Control**: Controls the FIR filter and FFT operations. Loads the filtered data to the corresponding output buffer and moves the FFT output data to the corresponding output data buffer.

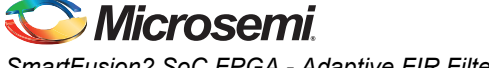

#### *LMS\_FIR\_TOP*

This is a SmartDesign block implemented in the fabric. It consists of the following blocks:

- **LMS\_CONTROL\_FSM**: This FSM is implemented in the RTL to provide the control signals to the LMS ALGO block.
- LMS ALGO: This LMS algorithm is implemented in the RTL to compute the error signal, correction factor, filter coefficients, and to send the filter coefficients to the Core FIR filter.
- **CoreFIR**: CoreFIR IP is used in the Reloadable Coefficient mode to configure its coefficients on the fly. CoreFIR IP configuration is as follows:
	- Version: 8.5.104
	- Filter Type: Single rate fully enumerated
	- No of taps: 16
	- Coefficients type: Reloadable
	- Coefficients bit width: 16 (signed)
	- Data bit width: 16 (signed)
	- Filter structure: Transposed with no symmetry

#### *TPSRAM IP*

TPSRAM IP uses the following configurations:

- Input signal data buffer (depth: 1024, width: 16)
- Output signal buffer (depth: 1024, width: 16)
- Output signal FFT real data buffer (depth: 1024, width: 16).
- Output signal FFT imaginary data buffer (depth: 1024, width: 16)

#### *CoreFFT*

CoreFFT IP is used to generate the frequency spectrum of the filtered data. CoreFFT IP configuration is as follows: Filter Type: Single rate fully enumerated<br>
- Coefficients bye: Reloadable<br>
- Coefficients bit width: 16 (signed)<br>
- Data bit width: 16 (signed)<br>
- Bita bit width: 16 (signed)<br>
- Filter structure: Transposed with no symmetr

- Version: 6.3.102
- FFT Architecture: In place
- FFT type: Forward
- FFT Scaling: Conditional
- FFT Transform Size: 256
- Width: 16

For detailed SmartDesign implementation and resource usage summary, refer to "Appendix 1: SmartDesign Implementation" on page 32.

## <span id="page-12-0"></span>**Setting Up the Demo Design**

### <span id="page-12-1"></span>**Setting Up the Demo Design for SmartFusion2 Starter Kit**

The following steps describe how to setup the hardware demo for SmartFusion2 Starter Kit:

1. Connect the jumpers on the SmartFusion2 Starter Kit board as shown in [Table 2](#page-12-2).

<span id="page-12-2"></span>*Table 2 •* **SmartFusion2 Starter Kit Jumper Settings**

| <b>Jumper</b>   | Configuration       | <b>Comments</b>                                                                       |
|-----------------|---------------------|---------------------------------------------------------------------------------------|
| JP <sub>1</sub> | 1-2 Close, 3-4 Open | Enable power on the M2S-FG484 SOM (VCC3).                                             |
| JP <sub>2</sub> | 1-2 Open, 3-4 Close | Select appropriate JTAG mode and enable power to the<br>SmartFusion2 JTAG controller. |
| JP3             | 1-3 Open, 2-4 Close | Use the mini-USB port as the power source.                                            |

- 2. Connect the FlashPro4 programmer to the P5 connector of the SmartFusion2 Starter Kit board.
- 3. Connect the Host PC USB port to the P1 Mini USB connector on the SmartFusion2 Starter Kit board using the USB Mini-B cable.

Figure 8 shows the board setup for running the Adaptive FIR filter demo on the SmartFusion2 Starter Kit.

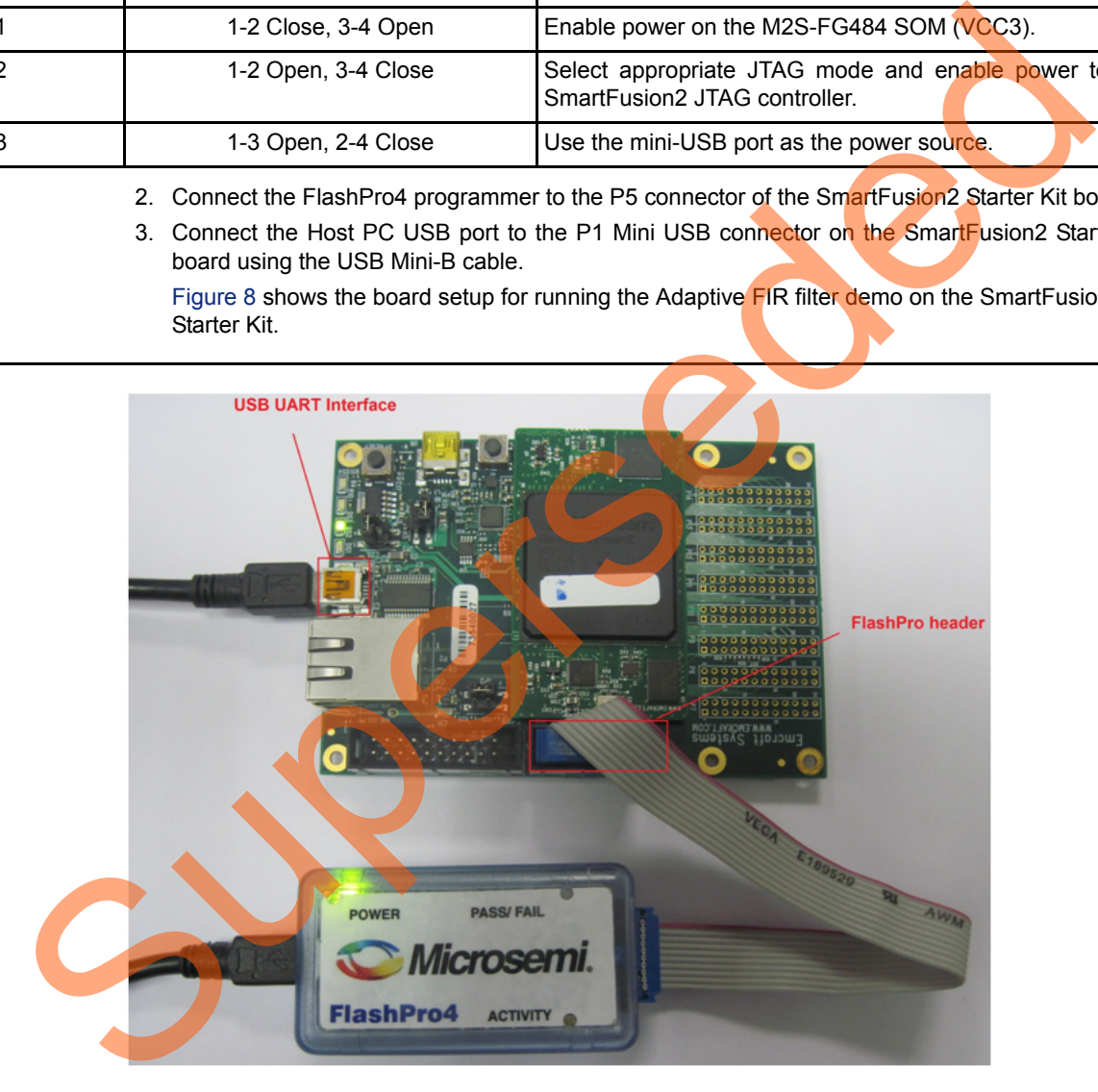

*Figure 8 •* **SmartFusion2 SoC FPGA Starter Kit Setup**

<span id="page-12-3"></span>4. Ensure that the USB to UART bridge drivers are automatically detected. This can be verified in the **Device Manager** of the Host PC.

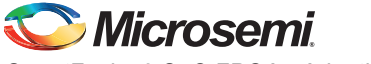

[Figure 9](#page-13-2) shows the USB Serial port.

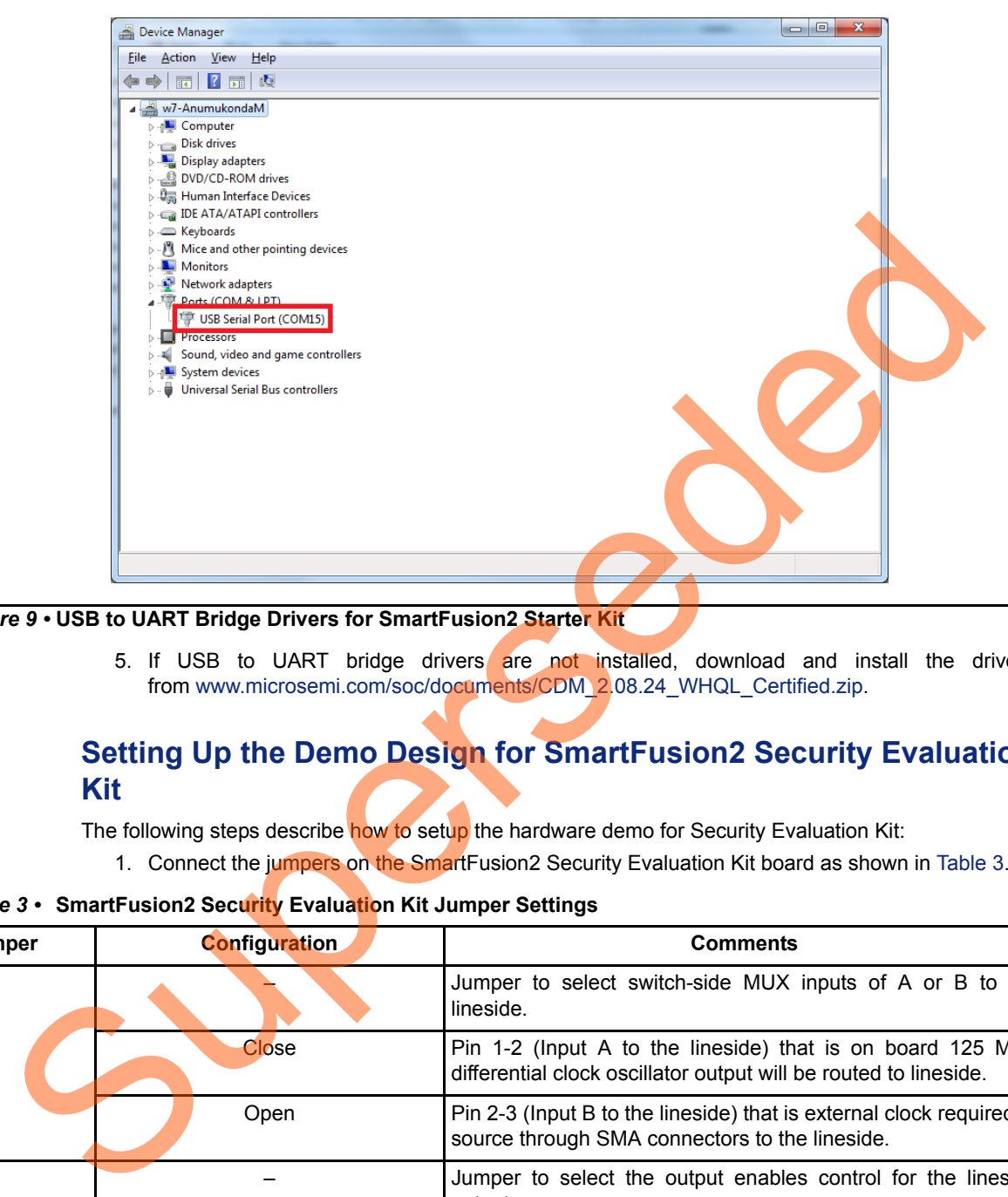

#### <span id="page-13-2"></span>*Figure 9 •* **USB to UART Bridge Drivers for SmartFusion2 Starter Kit**

5. If USB to UART bridge drivers are not installed, download and install the drivers from www.microsemi.com/soc/documents/CDM\_2.08.24\_WHQL\_Certified.zip.

### <span id="page-13-0"></span>**Setting Up the Demo Design for SmartFusion2 Security Evaluation Kit**

The following steps describe how to setup the hardware demo for Security Evaluation Kit:

1. Connect the jumpers on the SmartFusion2 Security Evaluation Kit board as shown in Table 3.

#### <span id="page-13-1"></span>*Table 3 •* **SmartFusion2 Security Evaluation Kit Jumper Settings**

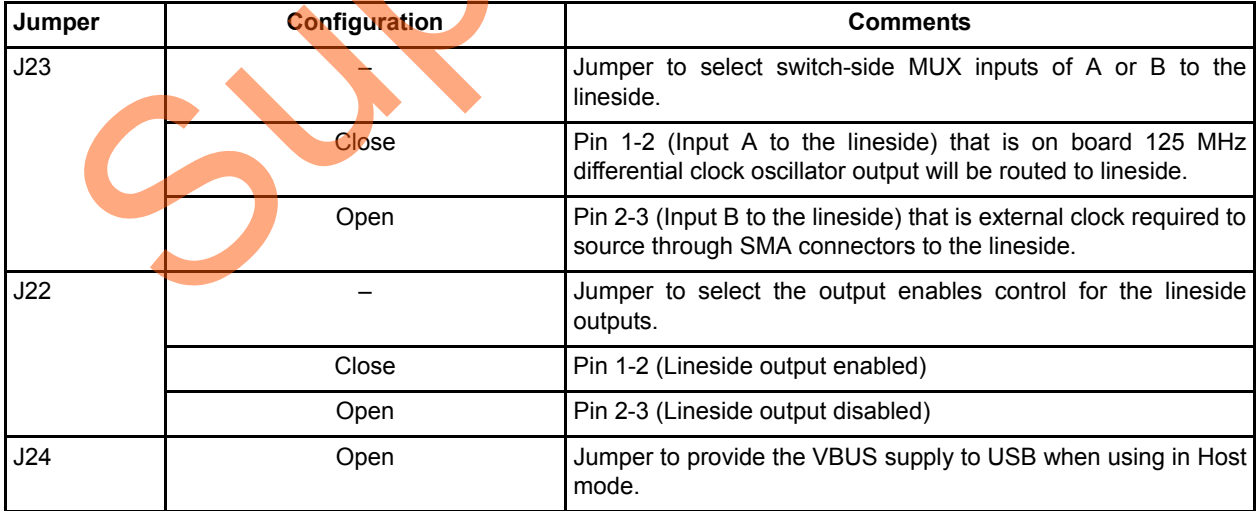

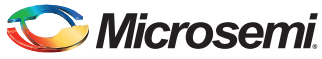

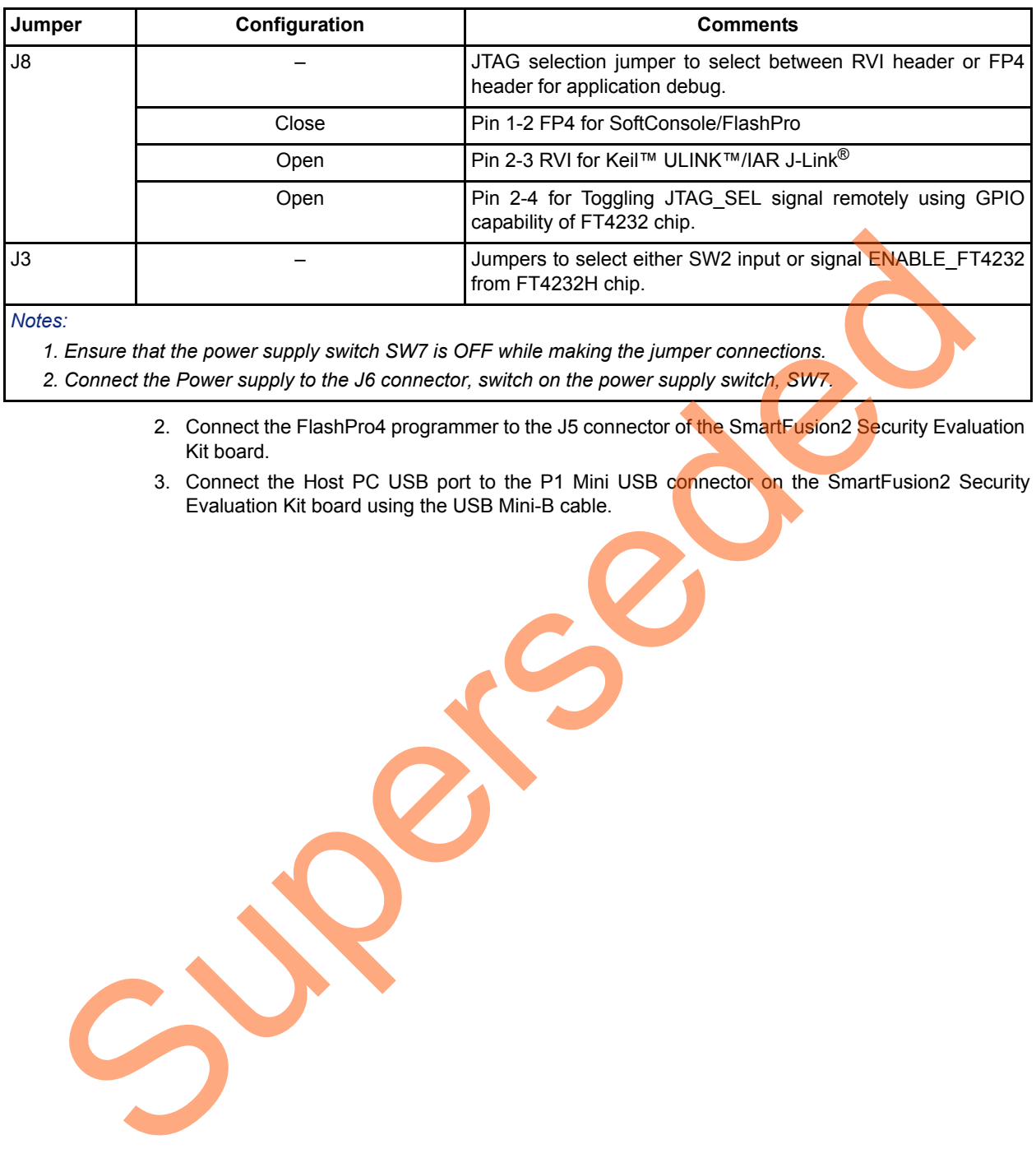

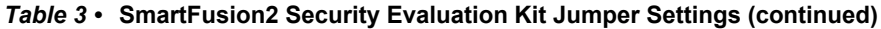

*Notes:*

*1. Ensure that the power supply switch SW7 is OFF while making the jumper connections.*

*2. Connect the Power supply to the J6 connector, switch on the power supply switch, SW7.*

- 2. Connect the FlashPro4 programmer to the J5 connector of the SmartFusion2 Security Evaluation Kit board.
- 3. Connect the Host PC USB port to the P1 Mini USB connector on the SmartFusion2 Security Evaluation Kit board using the USB Mini-B cable.

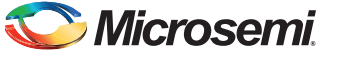

[Figure 10](#page-15-0) shows the board setup for running the DSP Adaptive FIR filter demo on the SmartFusion2 Security Evaluation Kit.

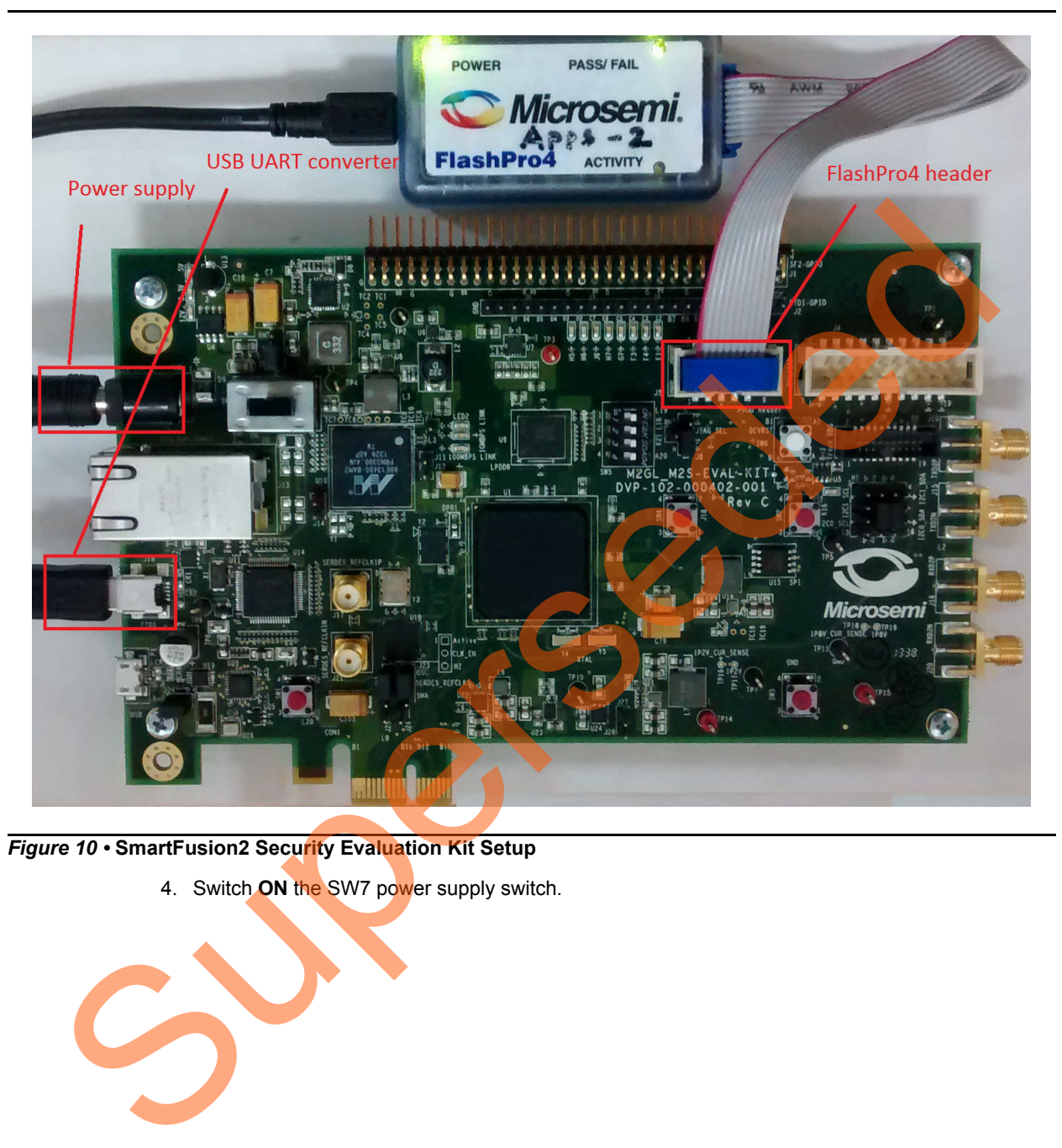

<span id="page-15-0"></span>*Figure 10 •* **SmartFusion2 Security Evaluation Kit Setup**

4. Switch **ON** the SW7 power supply switch.

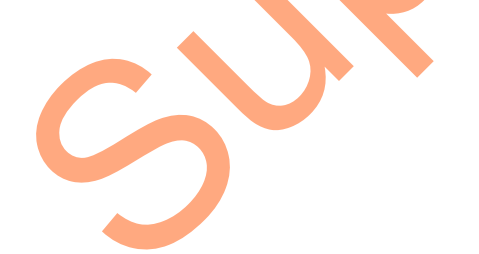

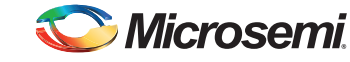

5. Ensure that the USB to UART bridge drivers are automatically detected. This can be verified in the **Device Manager** of the Host PC. [Figure 11](#page-16-1) shows the USB Serial port.

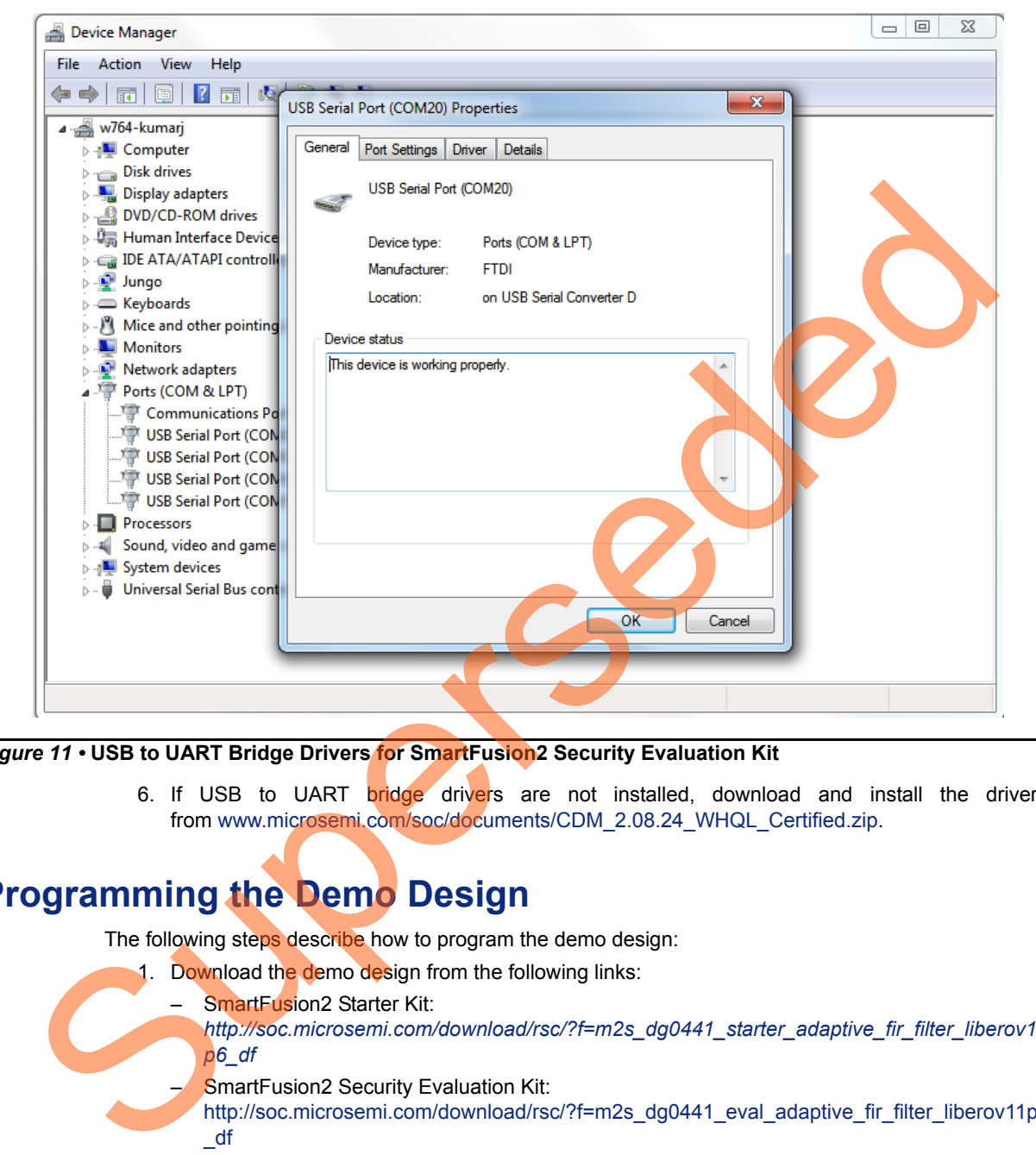

#### <span id="page-16-1"></span>*Figure 11 •* **USB to UART Bridge Drivers for SmartFusion2 Security Evaluation Kit**

6. If USB to UART bridge drivers are not installed, download and install the drivers from www.microsemi.com/soc/documents/CDM\_2.08.24\_WHQL\_Certified.zip.

## <span id="page-16-0"></span>**Programming the Demo Design**

The following steps describe how to program the demo design:

1. Download the demo design from the following links:

#### – SmartFusion2 Starter Kit:

*http://soc.microsemi.com/download/rsc/?f=m2s\_dg0441\_starter\_adaptive\_fir\_filter\_liberov11 p6\_df*

**SmartFusion2 Security Evaluation Kit:** 

http://soc.microsemi.com/download/rsc/?f=m2s\_dg0441\_eval\_adaptive\_fir\_filter\_liberov11p6 \_df

- 2. Launch the FlashPro software.
- 3. Click **New Project**.

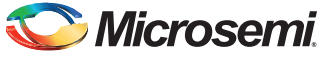

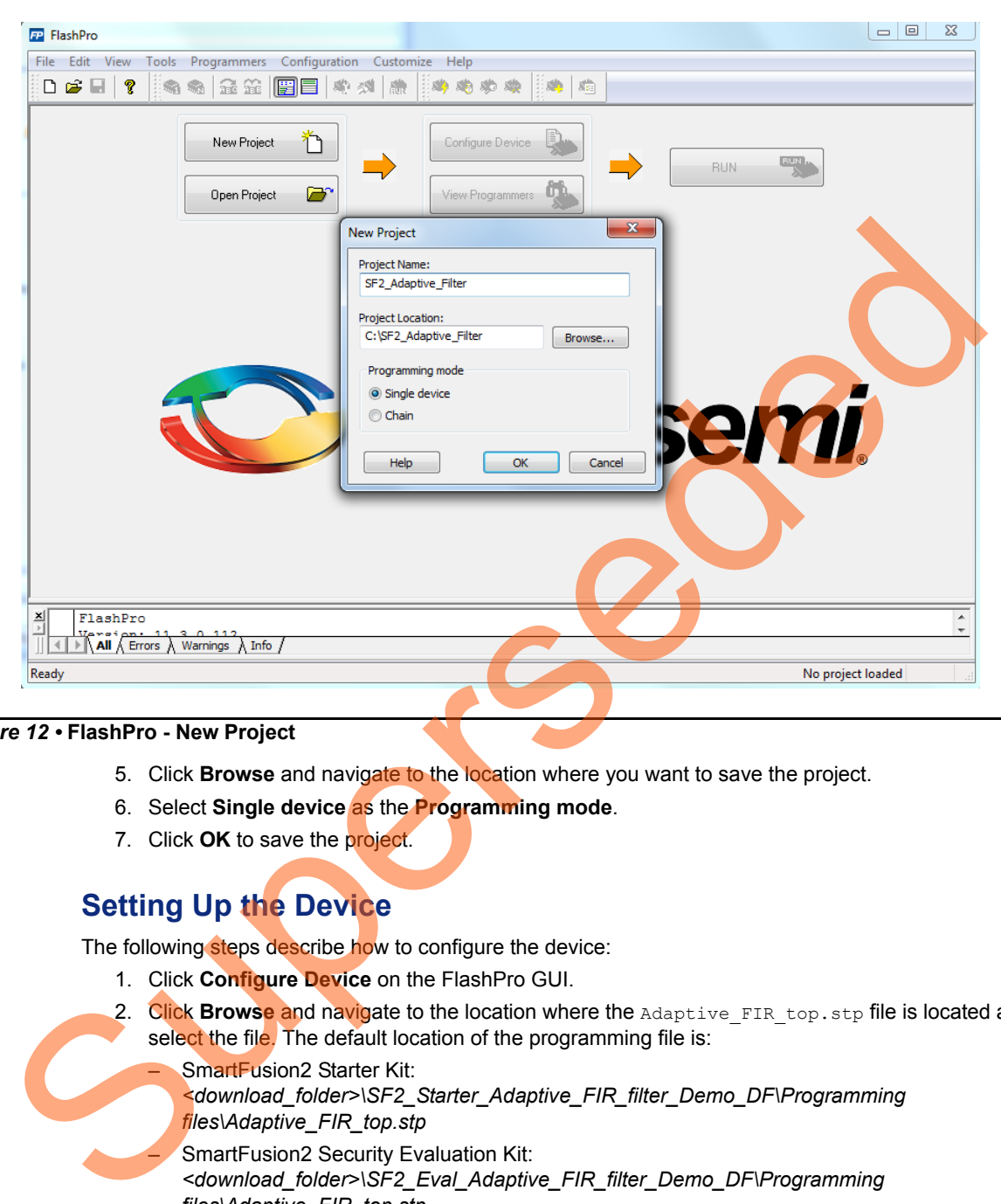

4. In the **New Project** window, enter the project name as SF2\_Adaptive\_Filter.

#### *Figure 12 •* **FlashPro - New Project**

- 5. Click **Browse** and navigate to the location where you want to save the project.
- 6. Select **Single device** as the **Programming mode**.
- 7. Click **OK** to save the project.

### <span id="page-17-0"></span>**Setting Up the Device**

The following steps describe how to configure the device:

- 1. Click **Configure Device** on the FlashPro GUI.
- 2. Click **Browse** and navigate to the location where the Adaptive FIR top.stp file is located and select the file. The default location of the programming file is:
	- SmartFusion2 Starter Kit: *<download\_folder>\SF2\_Starter\_Adaptive\_FIR\_filter\_Demo\_DF\Programming files\Adaptive\_FIR\_top.stp*
	- **SmartFusion2 Security Evaluation Kit:** *<download\_folder>\SF2\_Eval\_Adaptive\_FIR\_filter\_Demo\_DF\Programming files\Adaptive\_FIR\_top.stp*
- 3. Click **Open**. The required programming file is selected and is ready to be programmed in the device.
- 4. Select **Advanced** as Mode and **PROGRAM** as Action.

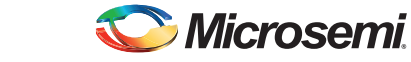

### <span id="page-18-0"></span>**Programming the Device**

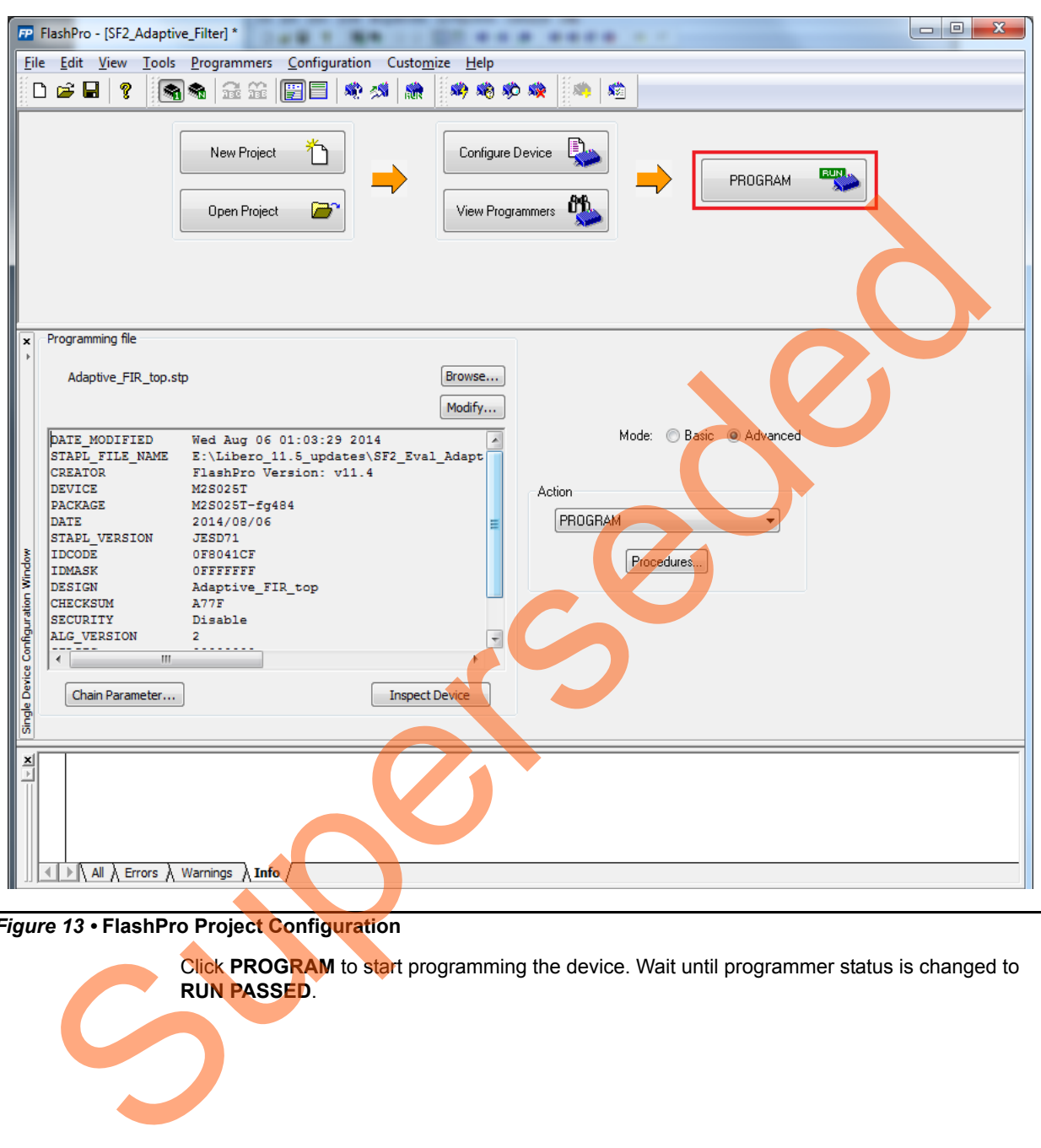

*Figure 13 •* **FlashPro Project Configuration**

Click **PROGRAM** to start programming the device. Wait until programmer status is changed to **RUN PASSED**.

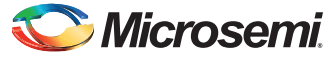

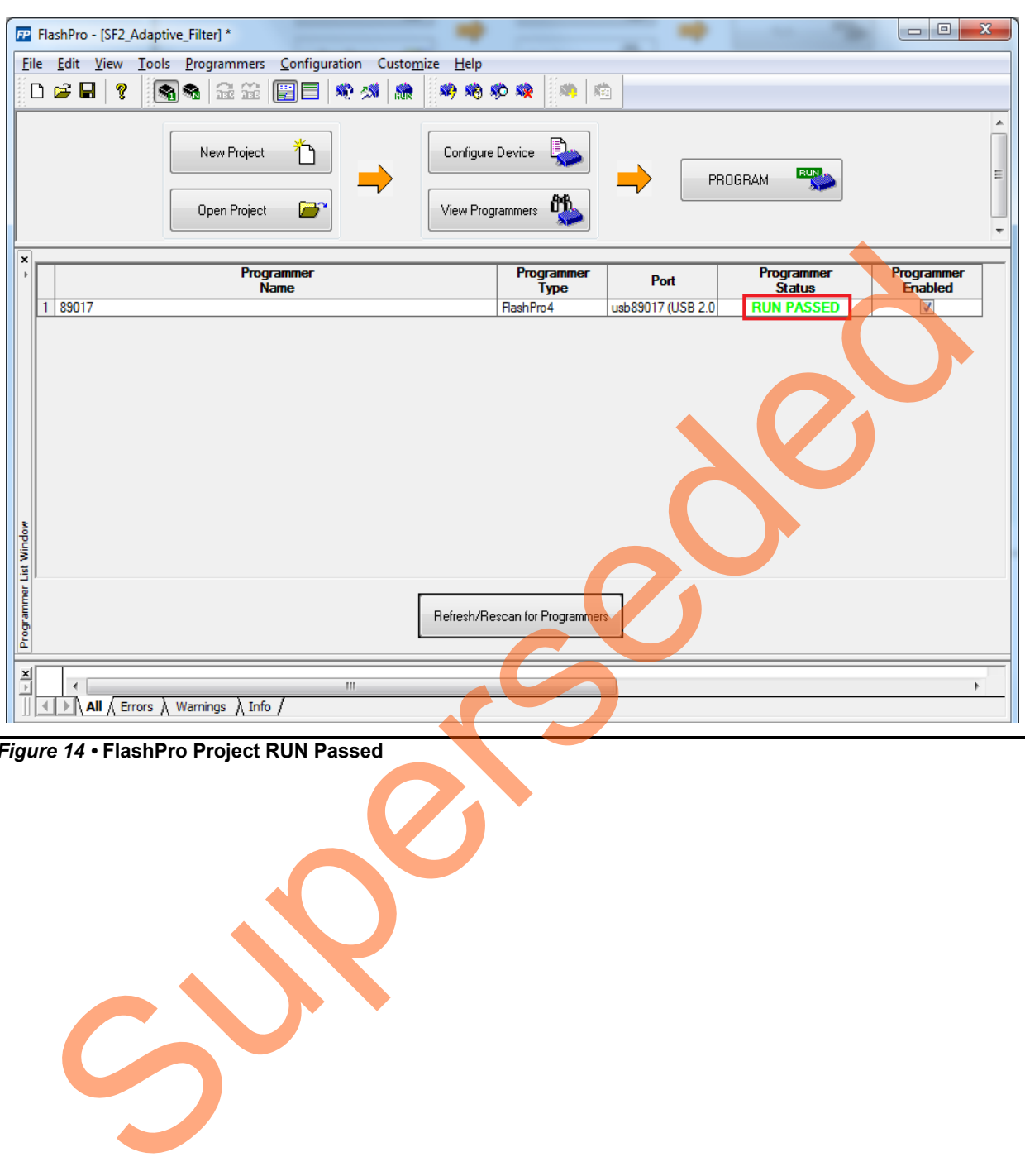

*Figure 14 •* **FlashPro Project RUN Passed**

### <span id="page-20-0"></span>**Adaptive FIR Filter Demo GUI**

The adaptive FIR filter demo is provided with a user-friendly GUI that runs on the Host PC and communicates with the SmartFusion2 Starter Kit. The UART is used as the underlying communication protocol between the Host PC and SmartFusion2 Starter Kit or SmartFusion2 Security Evaluation Kit. [Figure 15](#page-20-2) shows the Adaptive FIR Filter demo GUI.

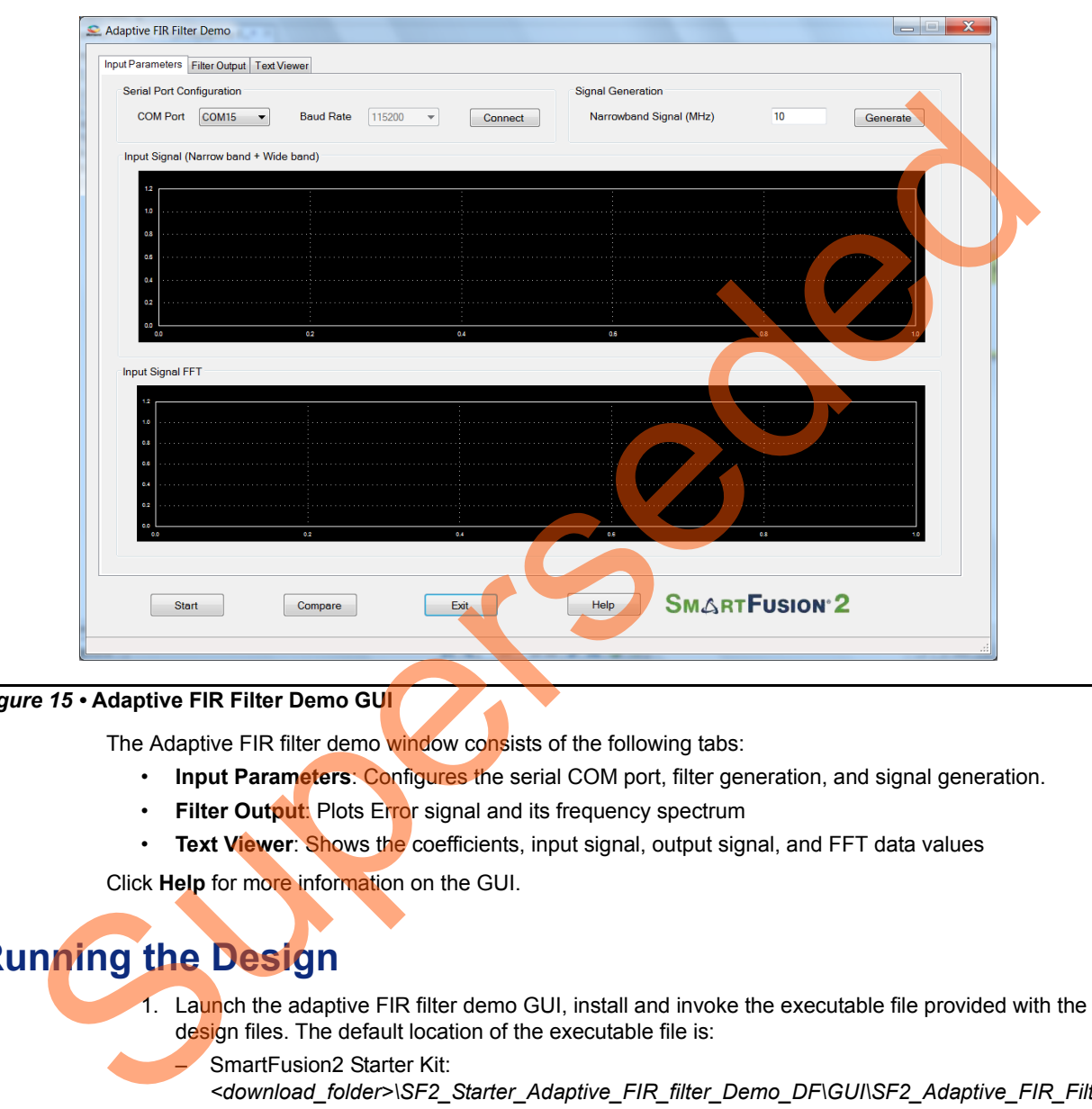

#### <span id="page-20-2"></span>*Figure 15 •* **Adaptive FIR Filter Demo GUI**

The Adaptive FIR filter demo window consists of the following tabs:

- **Input Parameters**: Configures the serial COM port, filter generation, and signal generation.
- **Filter Output**: Plots Error signal and its frequency spectrum
- **Text Viewer**: Shows the coefficients, input signal, output signal, and FFT data values

Click **Help** for more information on the GUI.

## <span id="page-20-1"></span>**Running the Design**

- 1. Launch the adaptive FIR filter demo GUI, install and invoke the executable file provided with the design files. The default location of the executable file is:
	- SmartFusion2 Starter Kit: *<download\_folder>\SF2\_Starter\_Adaptive\_FIR\_filter\_Demo\_DF\GUI\SF2\_Adaptive\_FIR\_Filt er.exe*
	- SmartFusion2 Security Evaluation Kit: *<download\_folder>\SF2\_Eval\_Adaptive\_FIR\_filter\_Demo\_DF\GUI\SF2\_Adaptive\_FIR\_Filter. exe*

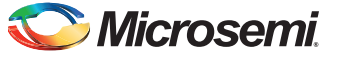

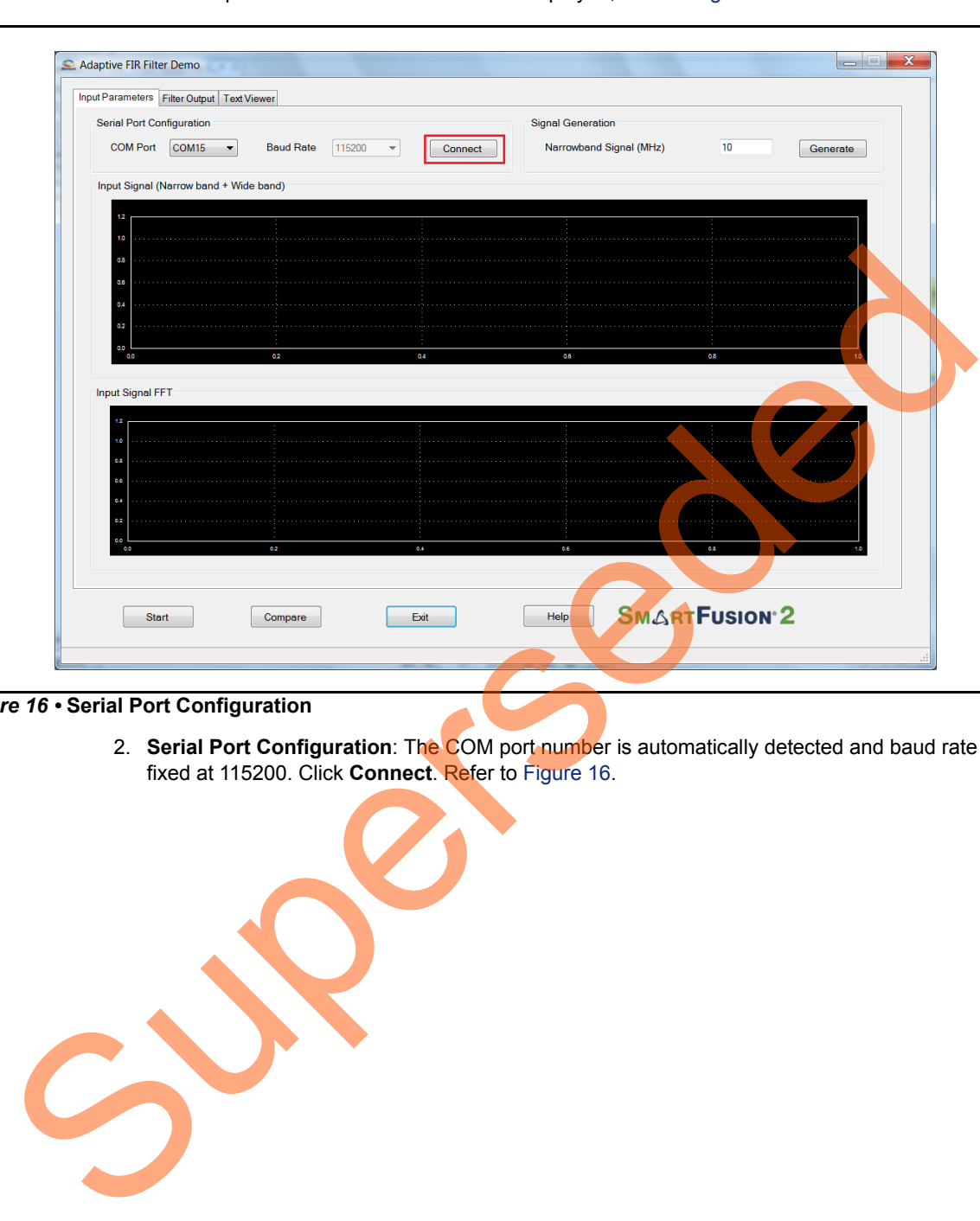

The Adaptive FIR Filter Demo window is displayed, refer to [Figure 16.](#page-21-0)

#### <span id="page-21-0"></span>*Figure 16 •* **Serial Port Configuration**

2. **Serial Port Configuration**: The COM port number is automatically detected and baud rate is fixed at 115200. Click **Connect**. Refer to Figure 16.

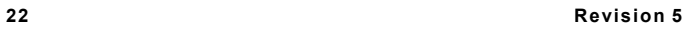

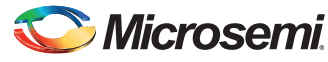

3. **Signal Generation**: Enter the narrowband signal frequency as 2 MHz (supported range is 1 MHz to 20 MHz) and click **Generate**. Refer to [Figure 17](#page-22-1).

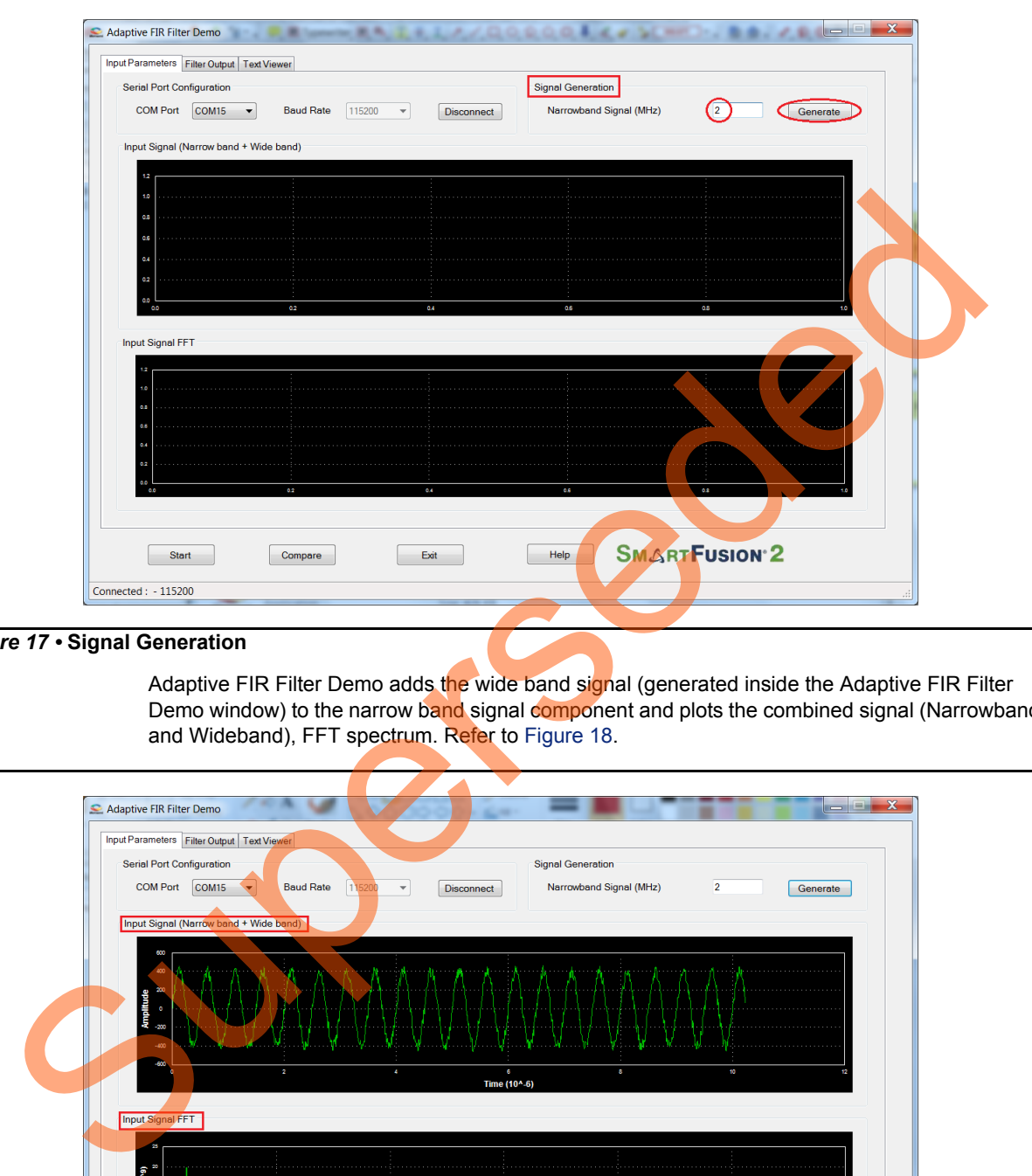

<span id="page-22-1"></span>*Figure 17 •* **Signal Generation**

Adaptive FIR Filter Demo adds the wide band signal (generated inside the Adaptive FIR Filter Demo window) to the narrow band signal component and plots the combined signal (Narrowband and Wideband), FFT spectrum. Refer to Figure 18.

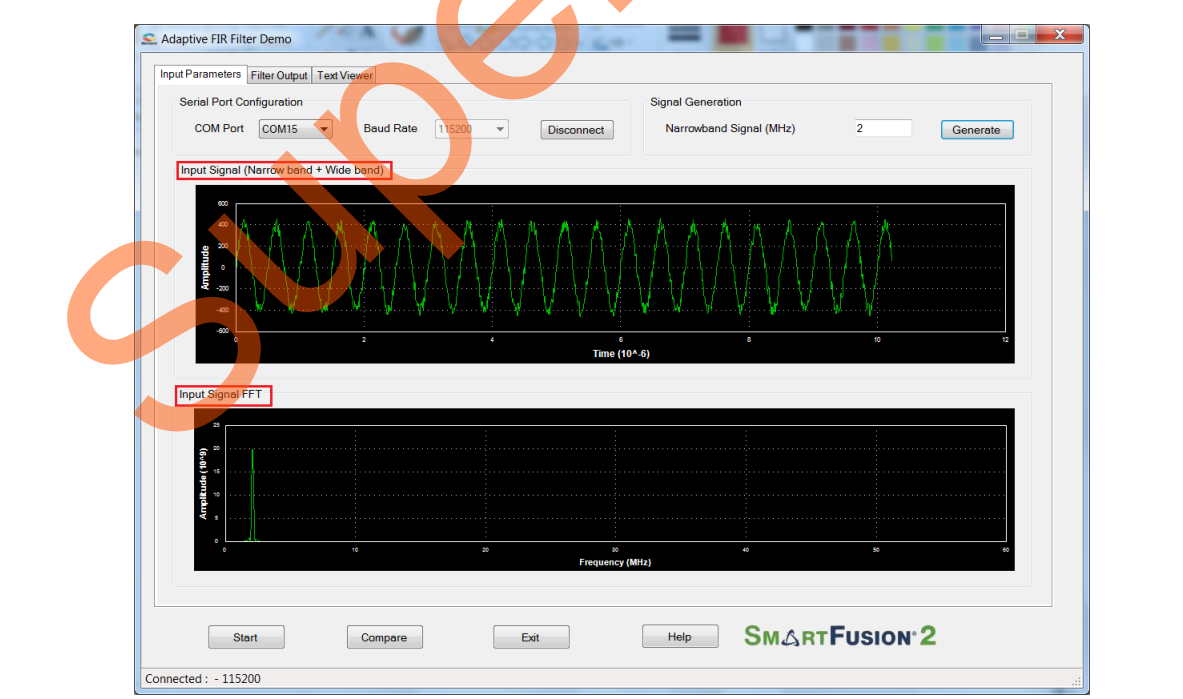

<span id="page-22-0"></span>*Figure 18 •* **Signal Generation**

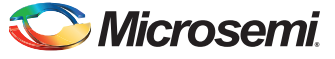

4. Click **Start** to load the input data (1K samples) to the SmartFusion2 device for processing the filtering operation, refer to [Figure 19.](#page-23-1)

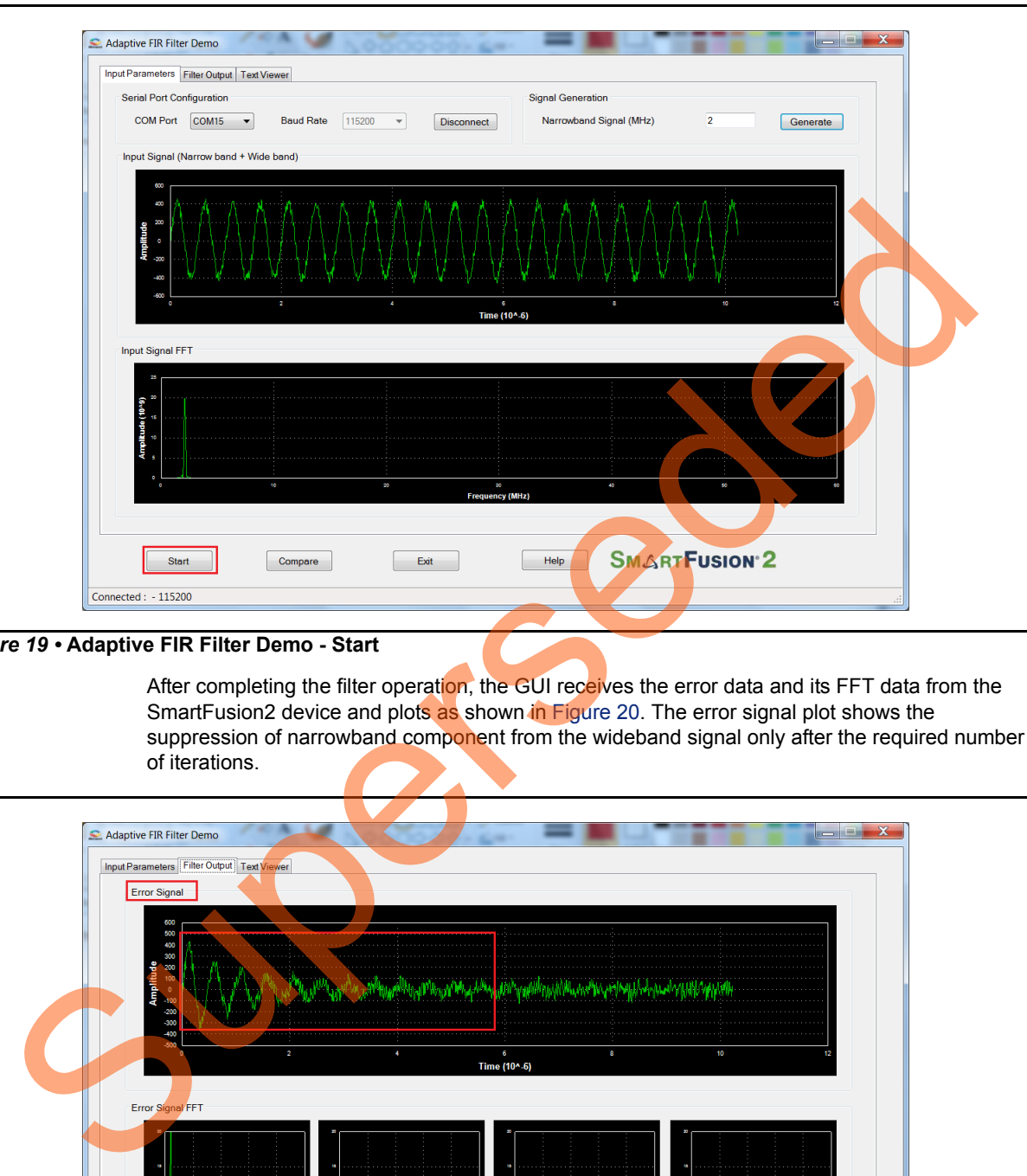

<span id="page-23-1"></span>*Figure 19 •* **Adaptive FIR Filter Demo - Start**

After completing the filter operation, the GUI receives the error data and its FFT data from the SmartFusion2 device and plots as shown in Figure 20. The error signal plot shows the suppression of narrowband component from the wideband signal only after the required number of iterations.

<span id="page-23-0"></span>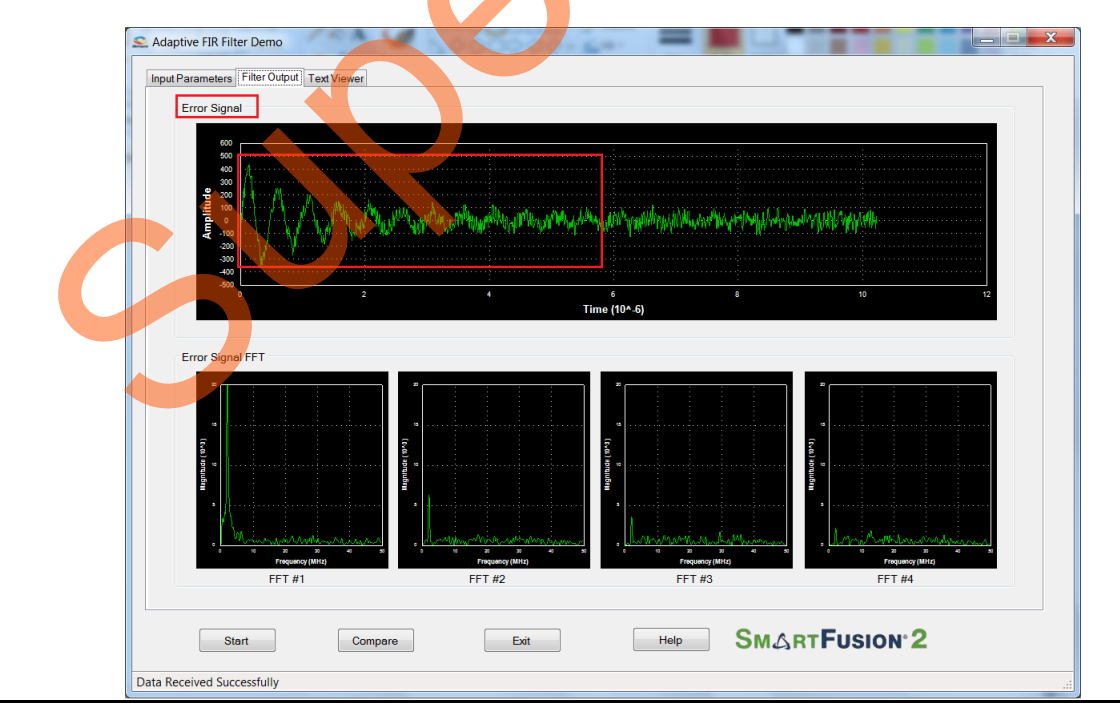

*Figure 20 •* **Error Signal: Time and Frequency Plot** 

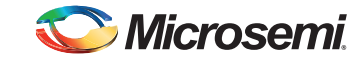

The narrowband signal component is suppressed gradually in the Error signal frequency spectrum. This can be observed in the Error signal FFT plot as shown in [Figure 21.](#page-24-0)

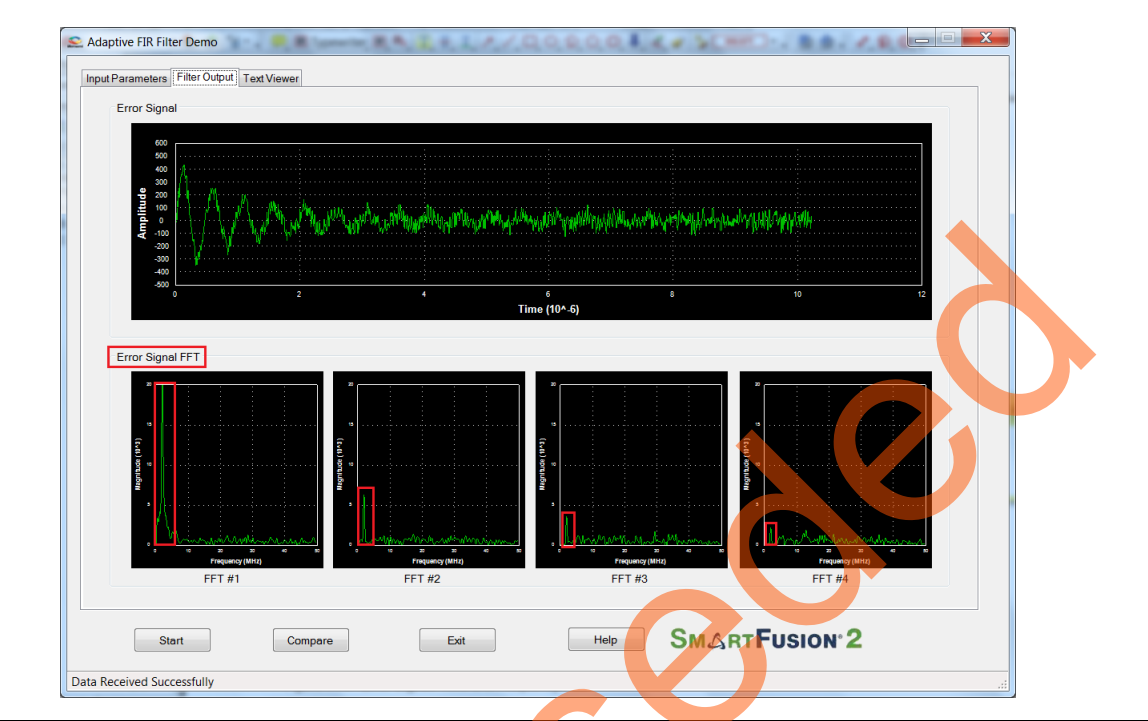

<span id="page-24-0"></span>*Figure 21 •* **Error Signal: Time and Frequency Plot**

5. Click **Compare** to analyze the Input wide band data with the Output wide band data.

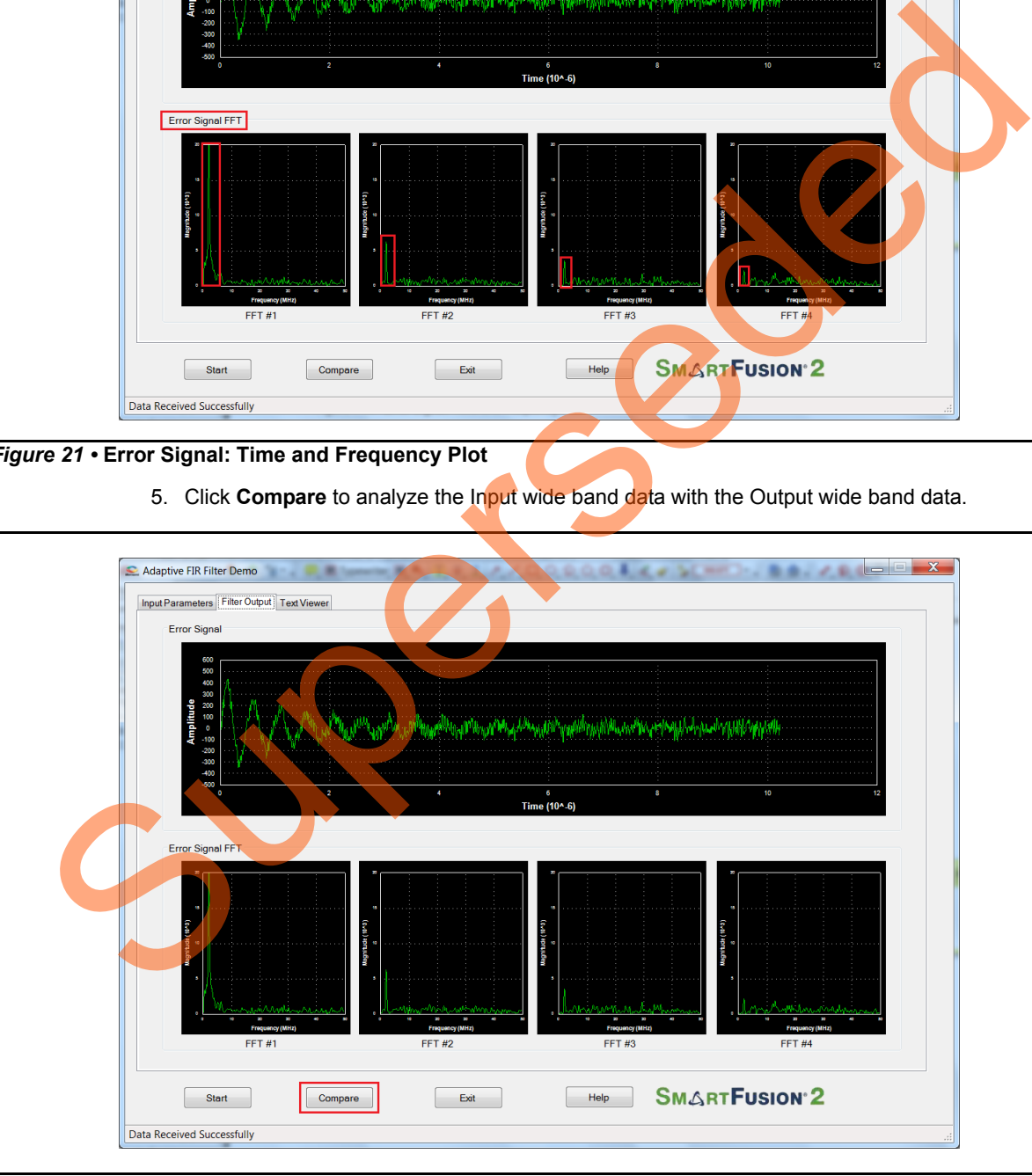

*Figure 22 •* **Compare Error Signal: Time and Frequency Plot**

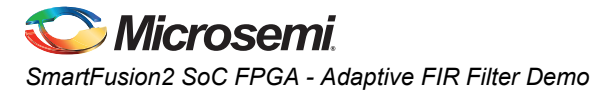

A window displaying the comparison between the Input Wide band and Output Wide band is

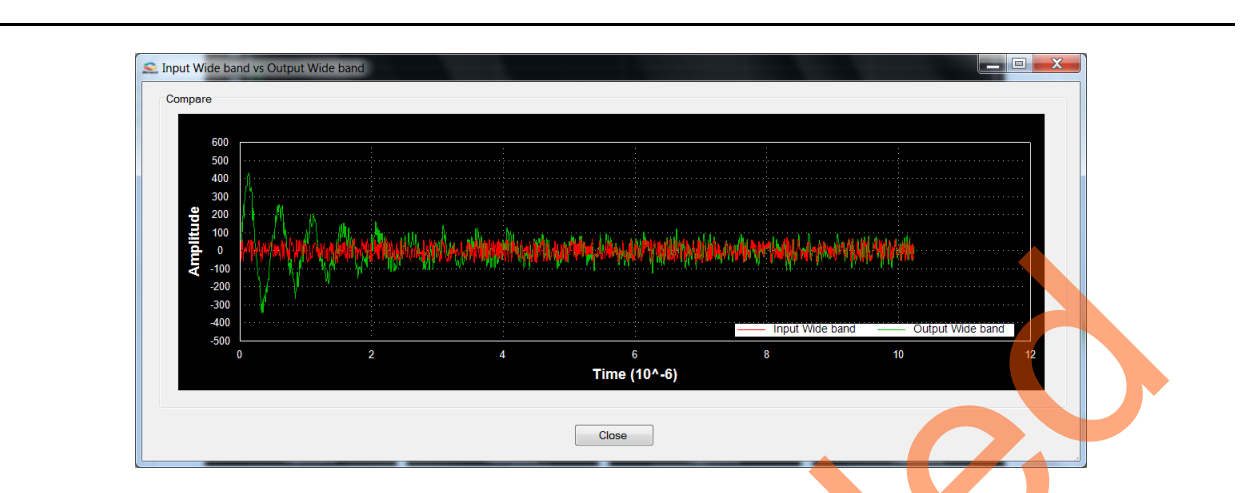

<span id="page-25-1"></span>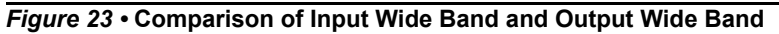

displayed, refer to [Figure 23.](#page-25-1)

The plot can be zoomed in for comparison, refer to Figure 24.

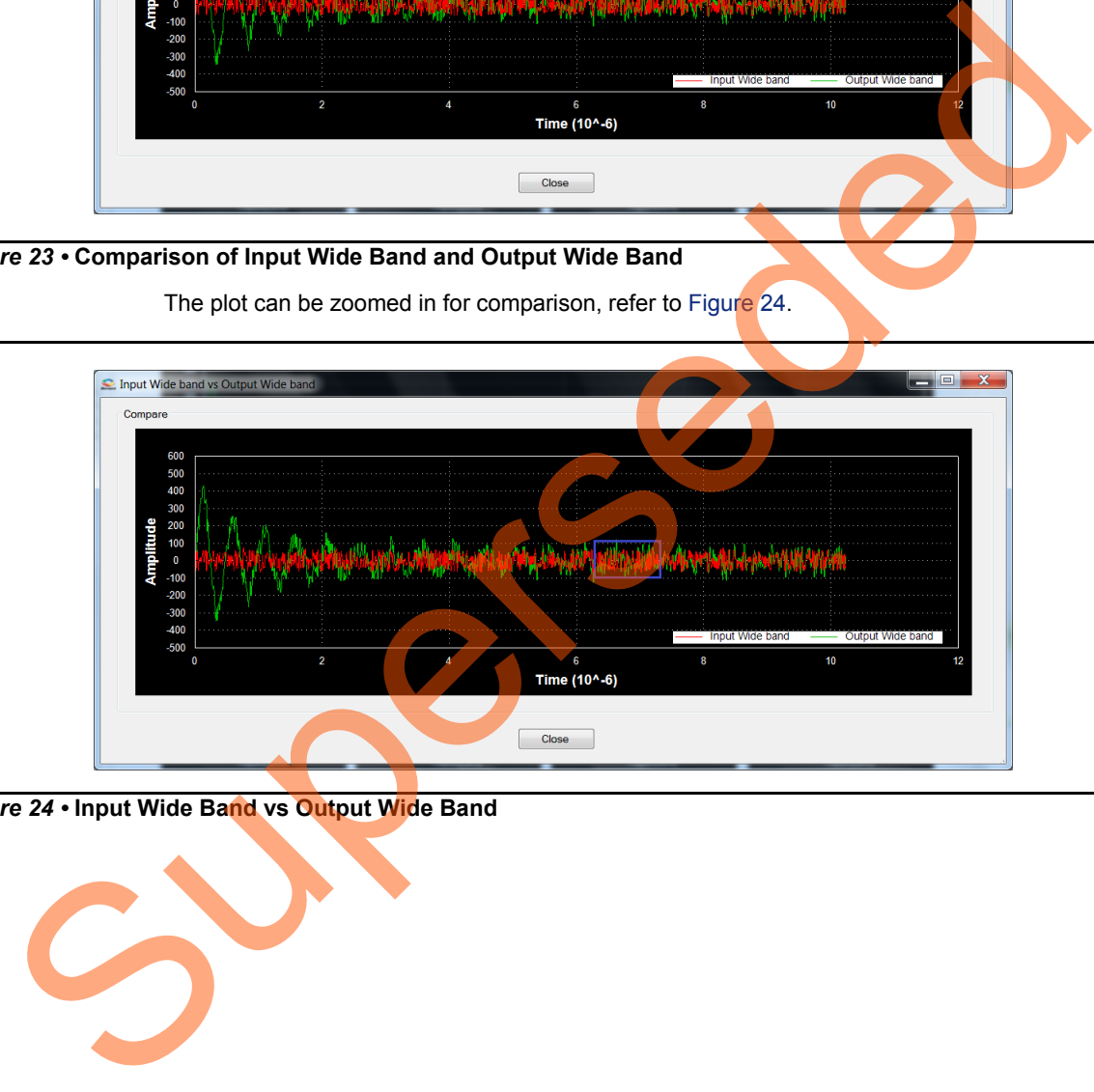

<span id="page-25-0"></span>*Figure 24 •* **Input Wide Band vs Output Wide Band**

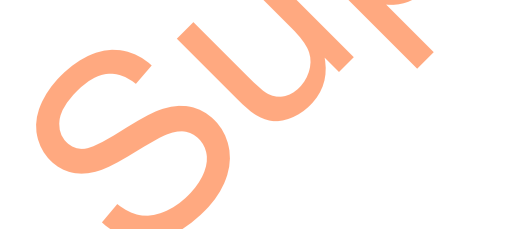

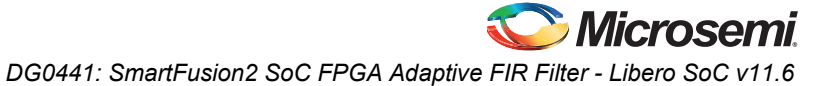

6. Compare the Error signal (Output Wide band signal) with the Input Wide band signal, refer to [Figure 25.](#page-26-0) You can see that the narrow band interfering component is eliminated and the wide band signal is preserved in Error signal.

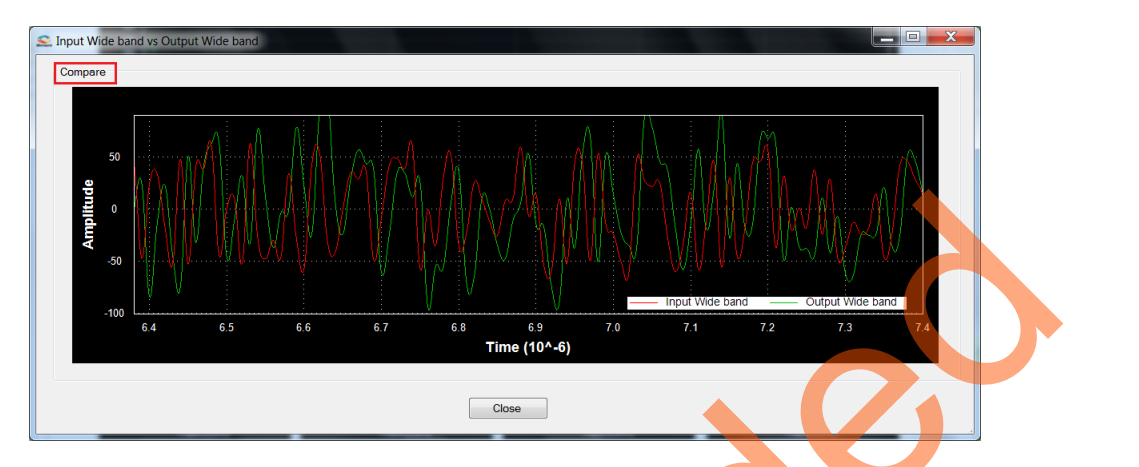

<span id="page-26-0"></span>*Figure 25 •* **Comparison of Input Wide Band and Output Wide Band**

7. Click **Close**, refer to Figure 26.

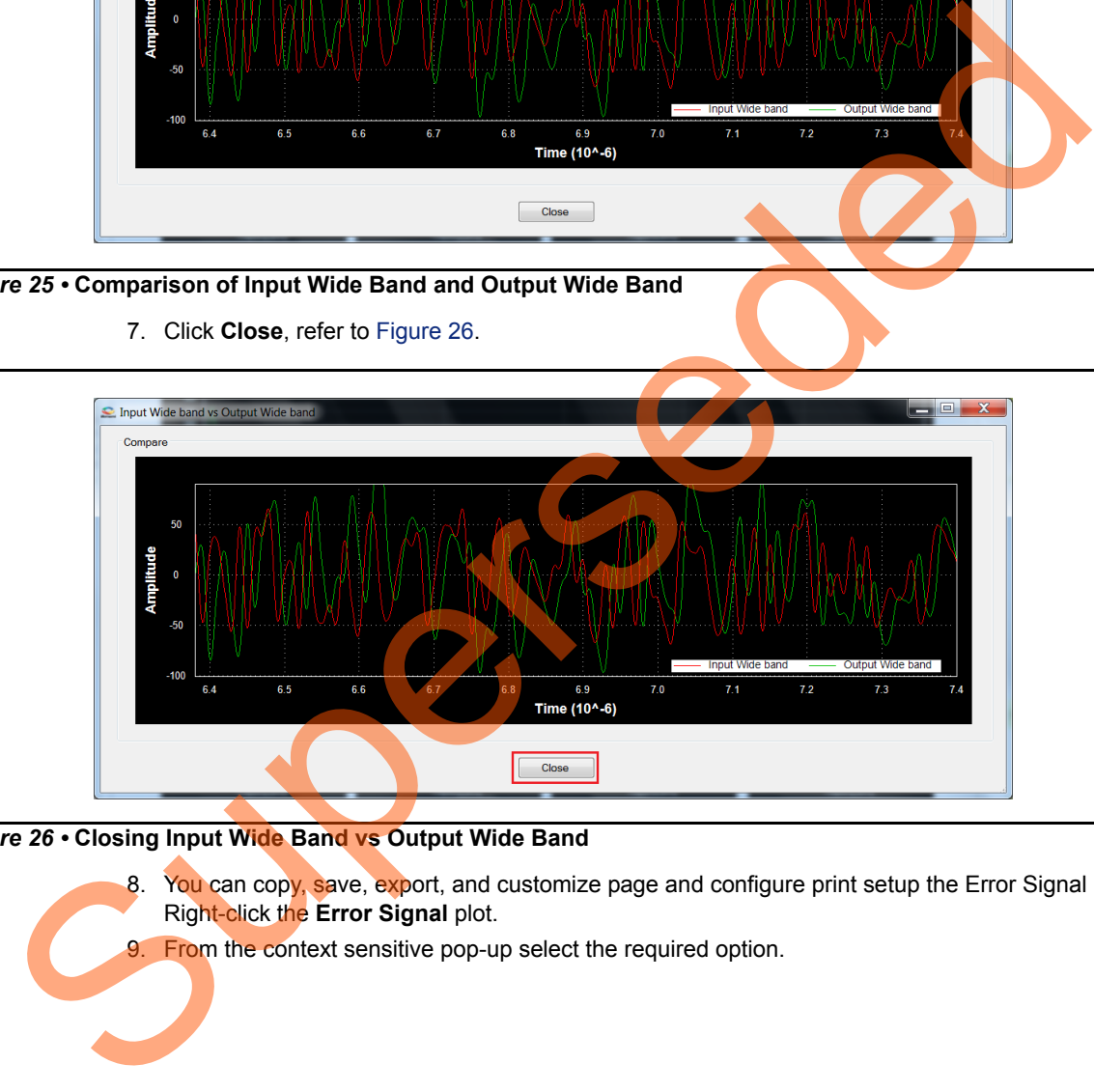

<span id="page-26-1"></span>*Figure 26 •* **Closing Input Wide Band vs Output Wide Band**

- 8. You can copy, save, export, and customize page and configure print setup the Error Signal plot. Right-click the **Error Signal** plot.
- 9. From the context sensitive pop-up select the required option.

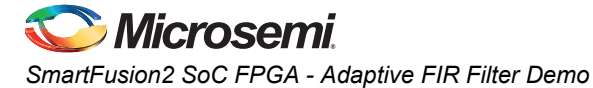

It shows the different options as shown in [Figure 27](#page-27-0). The data can be copied, saved, and exported to CSV plot for analysis purpose. Page setup, print, show point values, Zoom, and set scale to default.

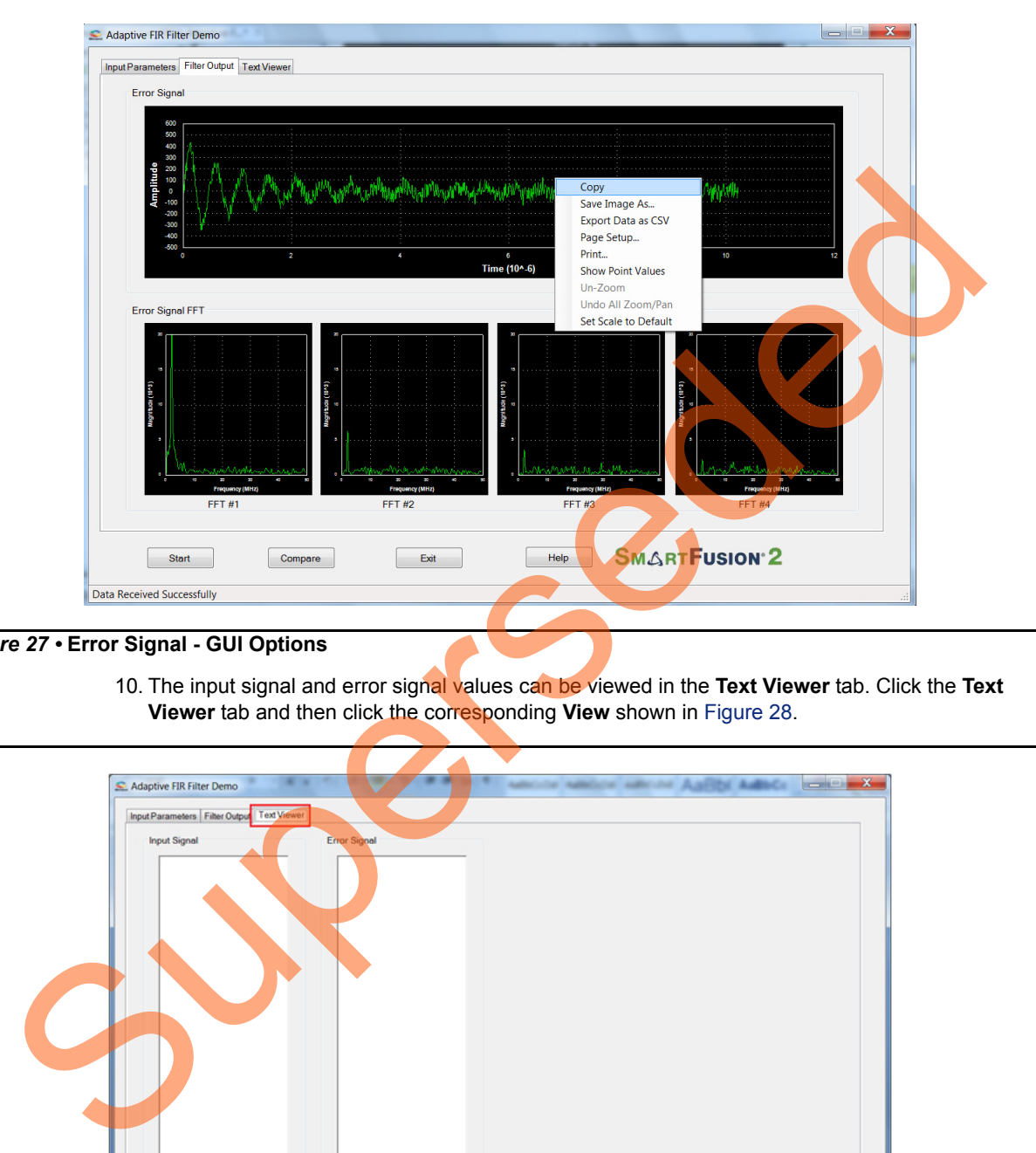

#### <span id="page-27-0"></span>*Figure 27 •* **Error Signal - GUI Options**

10. The input signal and error signal values can be viewed in the **Text Viewer** tab. Click the **Text Viewer** tab and then click the corresponding **View** shown in Figure 28.

<span id="page-27-1"></span>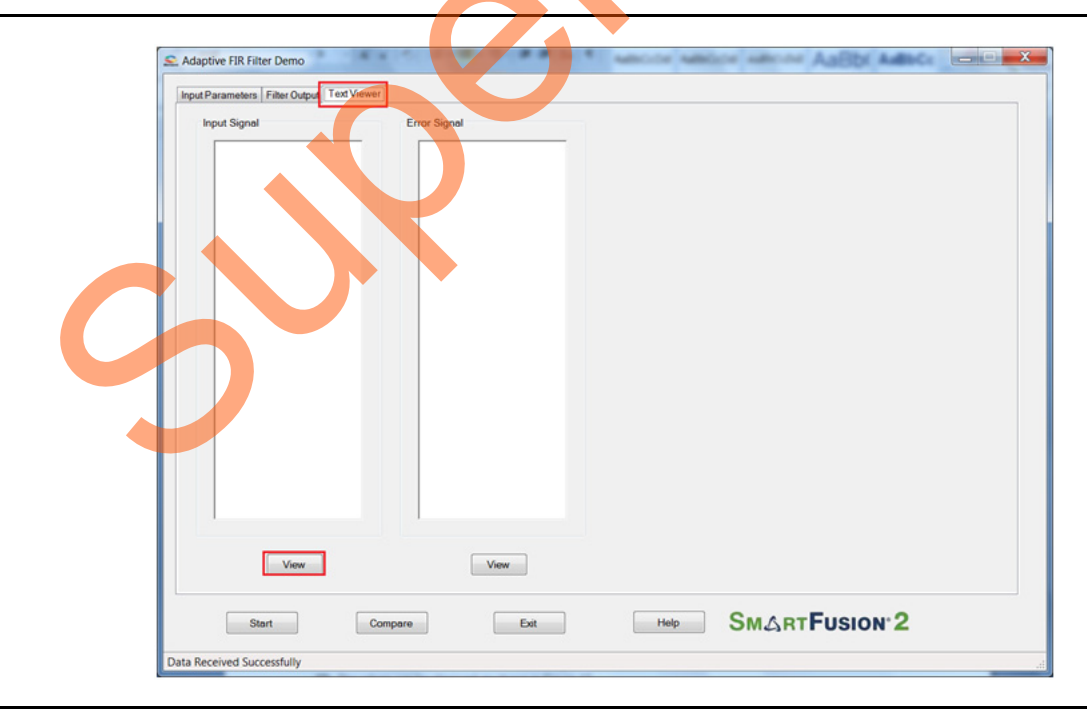

*Figure 28 •* **Text Viewer**

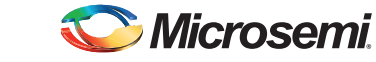

<span id="page-28-0"></span>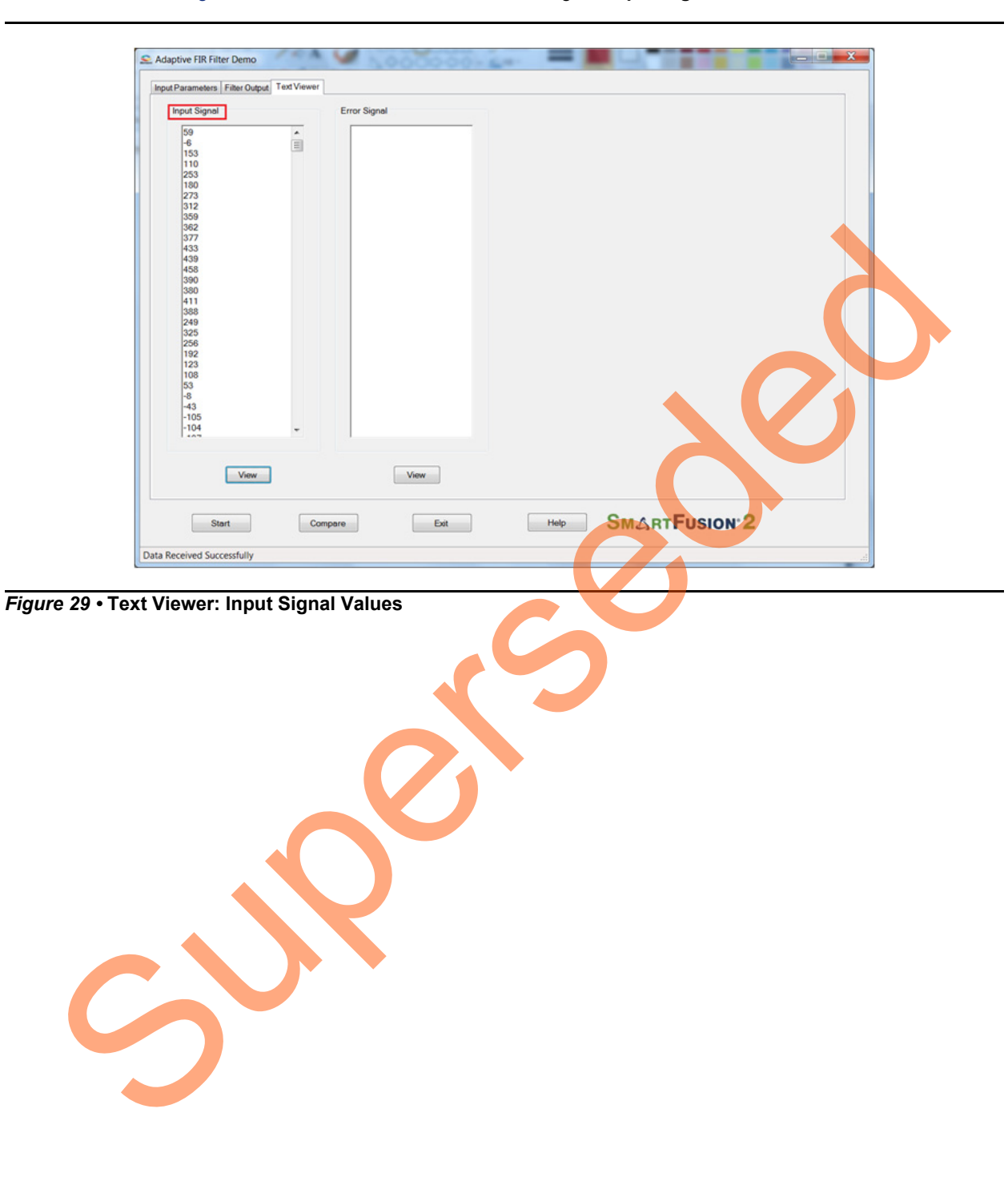

[Figure 29](#page-28-0) shows the **Text Viewer** tab showing the **Input Signal** values.

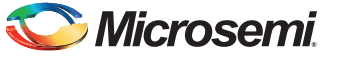

- 11. To save the Input Signal as a text file, right-click the **Input Signal** window. The Input Signal window displays different options as shown in [Figure 30](#page-29-0).
- 12. Click **Save**. Select **OK** to save the text file.

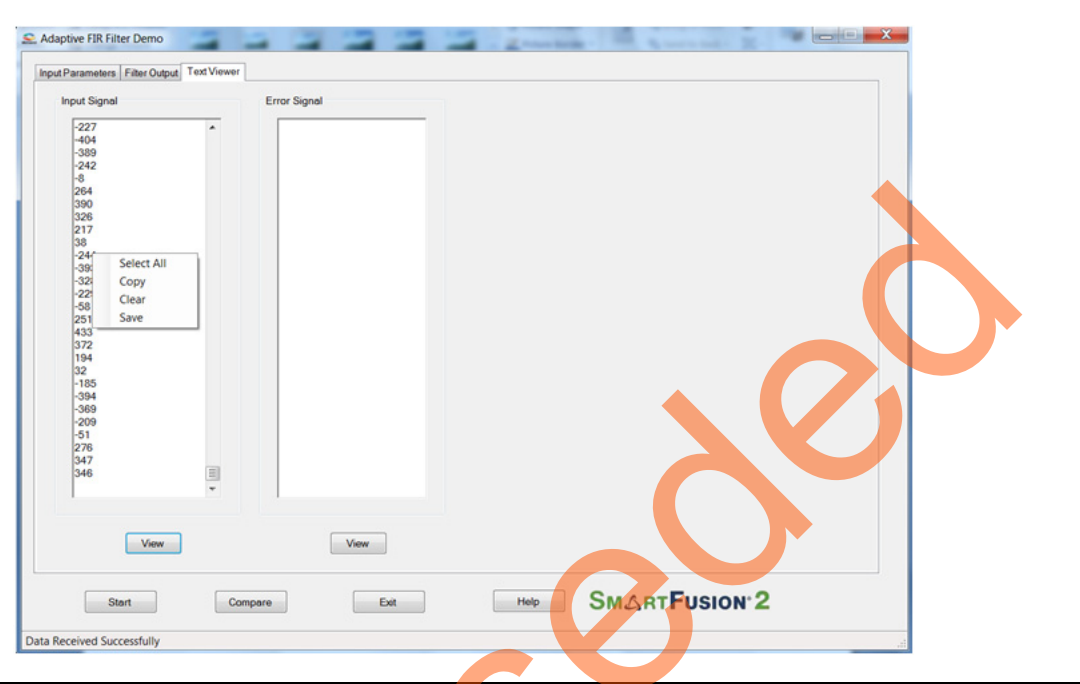

*Figure 30 •* **Text Viewer - Coefficients Save Options**

<span id="page-29-0"></span>13. Click **Exit** to stop the demo, refer to Figure 31.

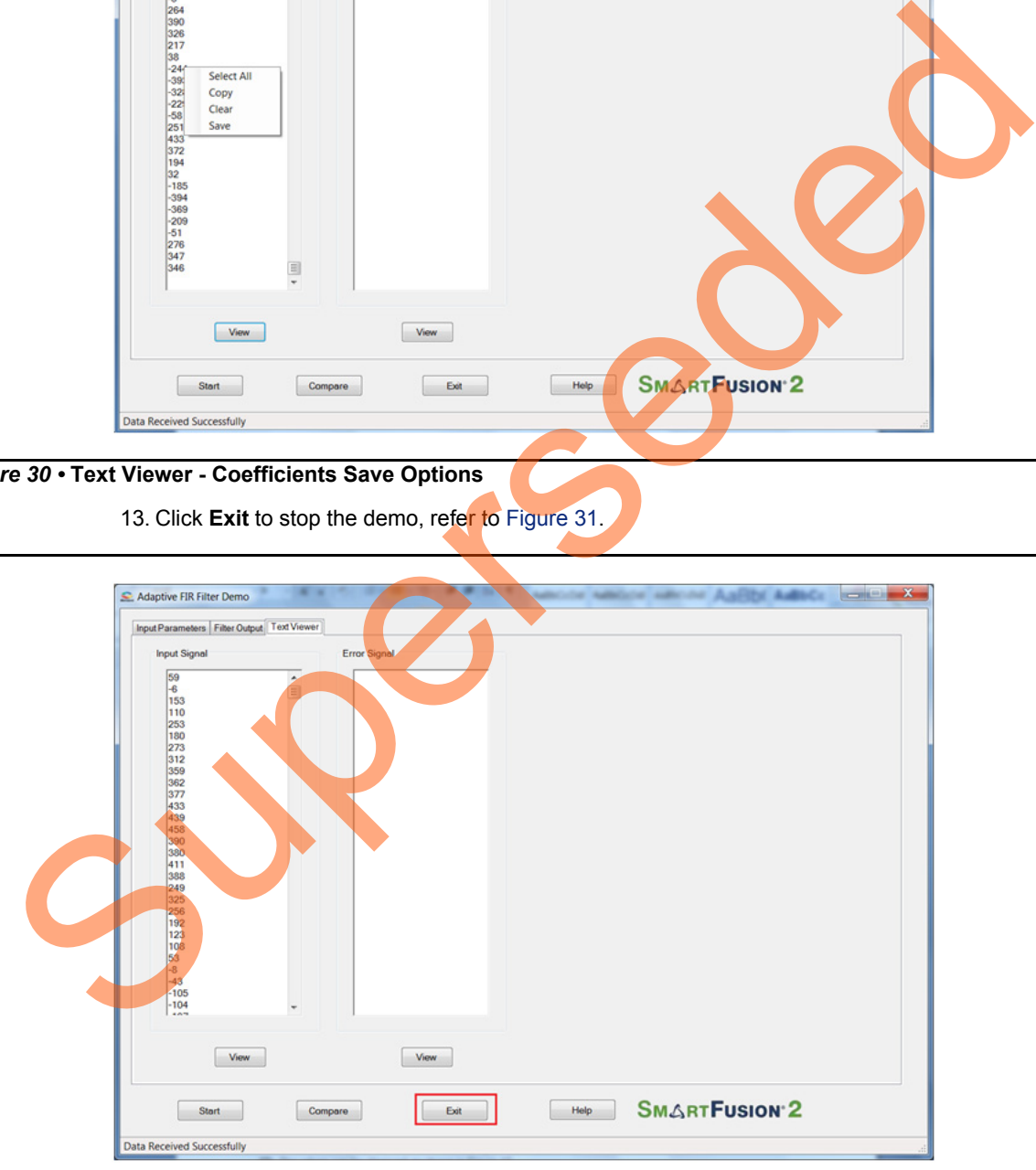

<span id="page-29-1"></span>*Figure 31 •* **Exit Demo**

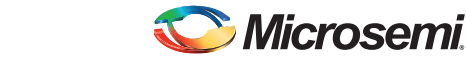

## <span id="page-30-0"></span>**Conclusion**

This demo provides information about the features of the SmartFusion2 device including mathblocks and how to use Microsemi IPs (CoreFIR and CoreFFT) or narrow band interference cancellation application using Adaptive filters. This Adaptive FIR Filter based-demo is easy to use and provides several options to understand and implement DSP filters on the SmartFusion2 device.

Superseded

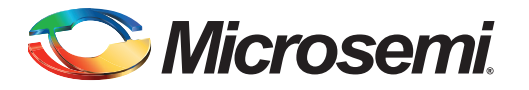

# <span id="page-31-1"></span><span id="page-31-0"></span>**Appendix 1: SmartDesign Implementation**

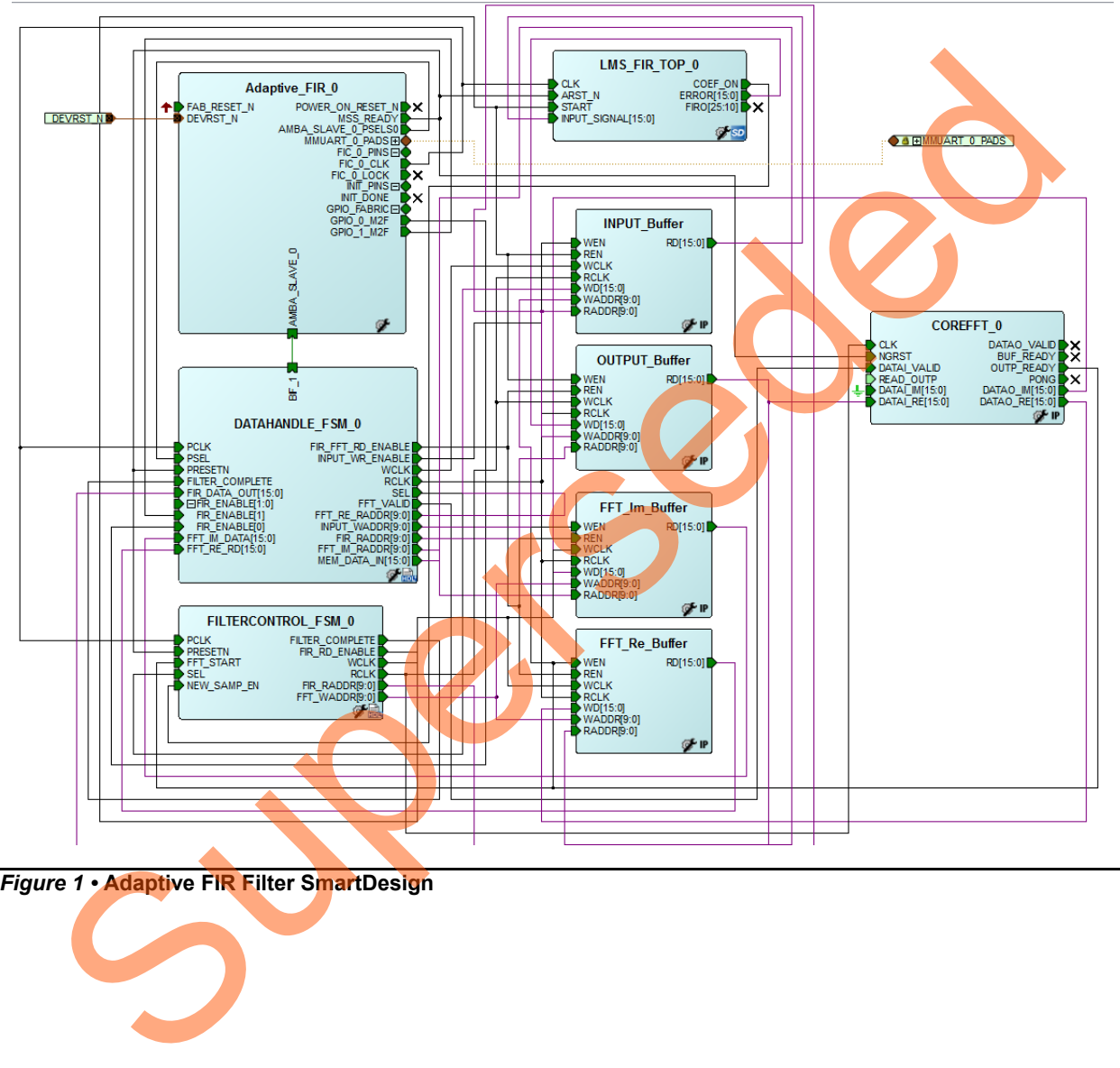

Adaptive FIR filter SmartDesign is shown in [Figure 1](#page-31-2).

<span id="page-31-2"></span>*Figure 1 •* **Adaptive FIR Filter SmartDesign** 

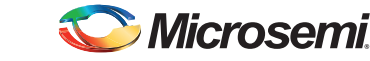

SmartDesign LMS\_FIR\_TOP is shown in [Figure 2](#page-32-0).

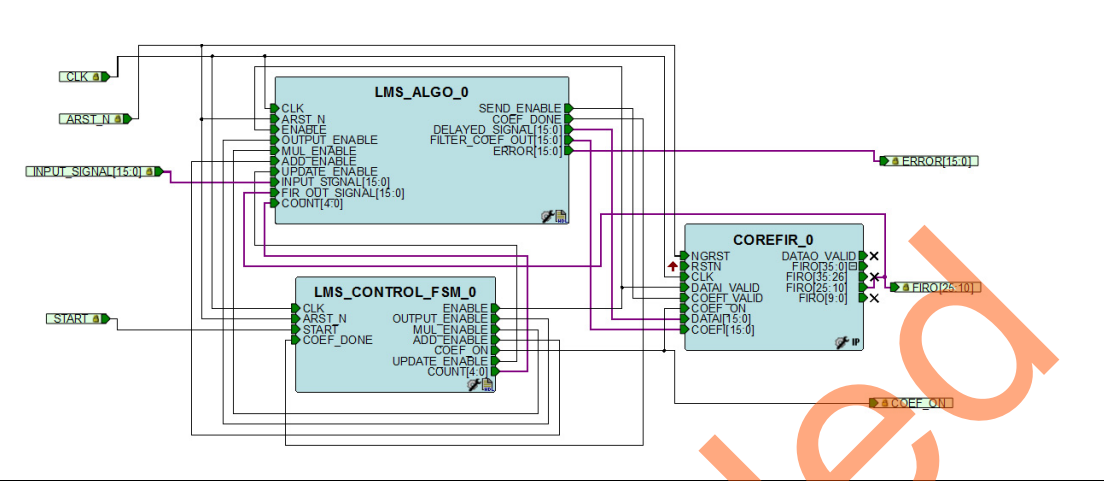

#### <span id="page-32-0"></span>*Figure 2 •* **LMS\_FIR\_TOP Smart Design**

Table 1 shows SmartDesign blocks in Adaptive FIR Filter.

<span id="page-32-1"></span>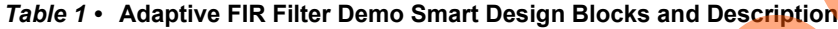

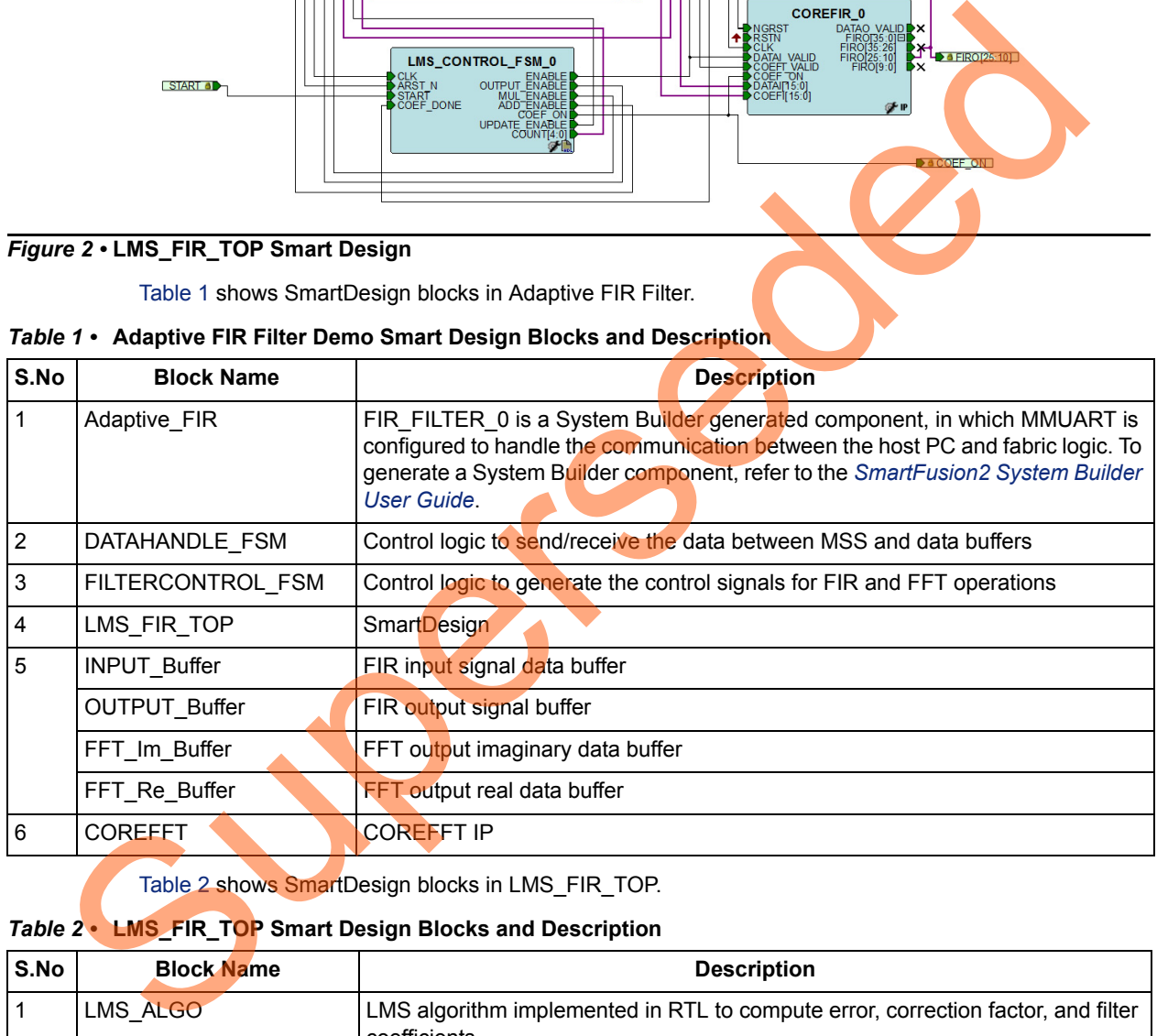

Table 2 shows SmartDesign blocks in LMS\_FIR\_TOP.

#### <span id="page-32-2"></span>*Table 2 •* **LMS\_FIR\_TOP Smart Design Blocks and Description**

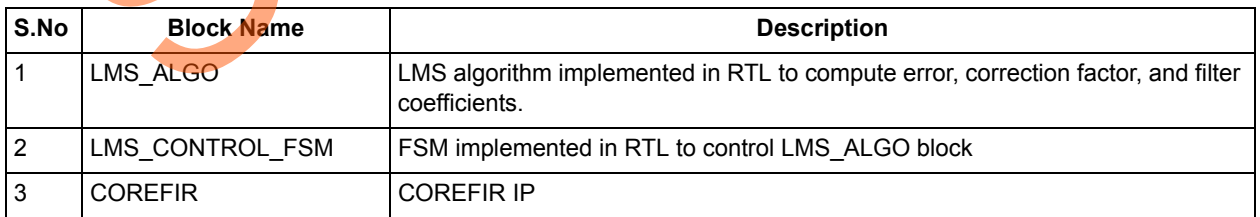

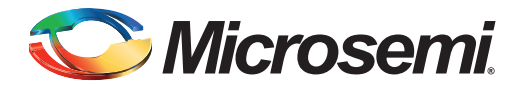

# <span id="page-33-0"></span>**Appendix 2: Resource Usage Summary**

[Table 1](#page-33-1) shows adaptive FIR filter demo resource usage summary. **Device**: SmartFusion2 device **Die**: M2S010 **Package**: 484 FBGA

#### <span id="page-33-1"></span>*Table 1 •* **Adaptive FIR Filter Demo Resource Usage Summary**

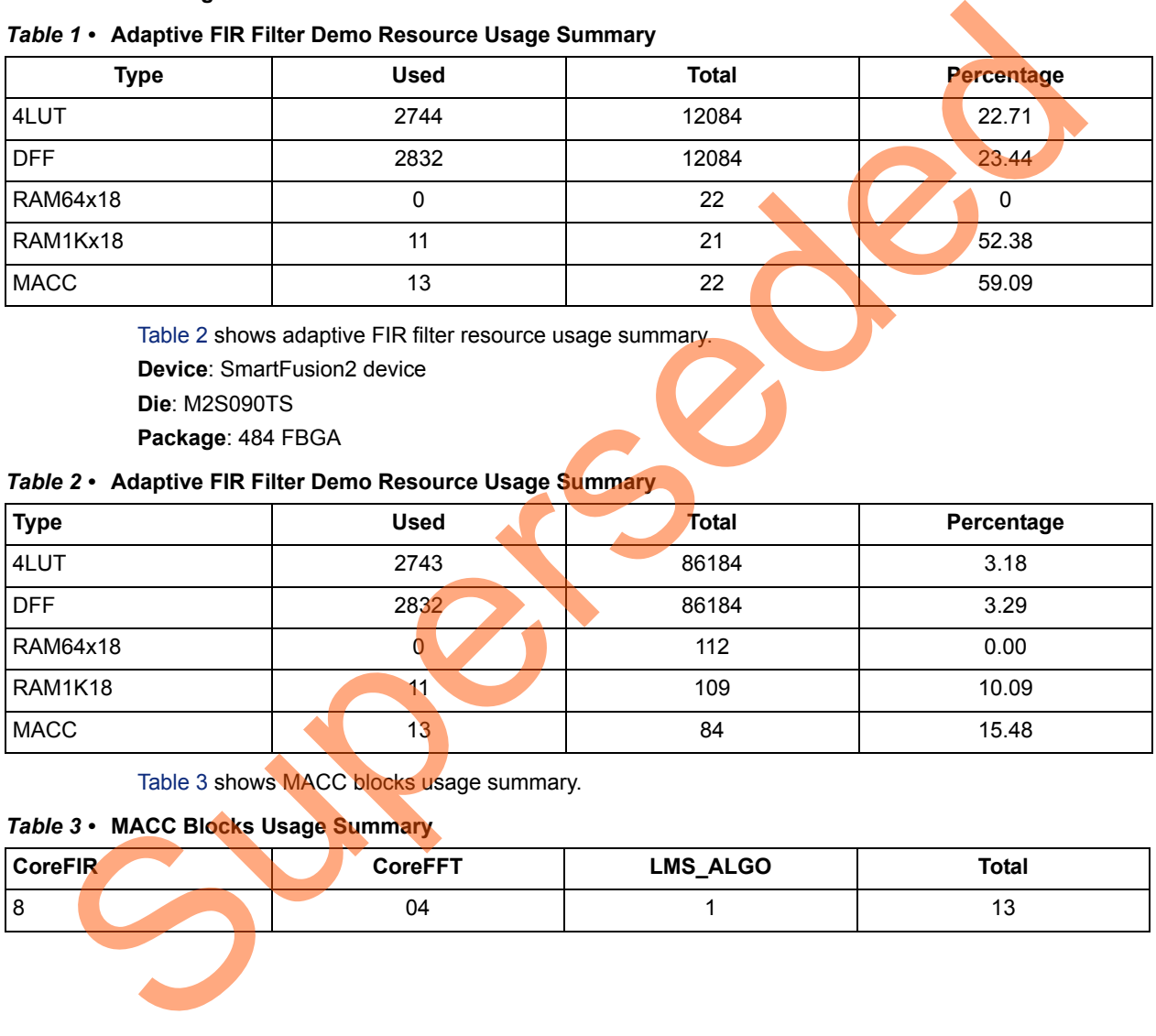

Table 2 shows adaptive FIR filter resource usage summary. **Device**: SmartFusion2 device **Die**: M2S090TS **Package**: 484 FBGA

#### <span id="page-33-3"></span>*Table 2 •* **Adaptive FIR Filter Demo Resource Usage Summary**

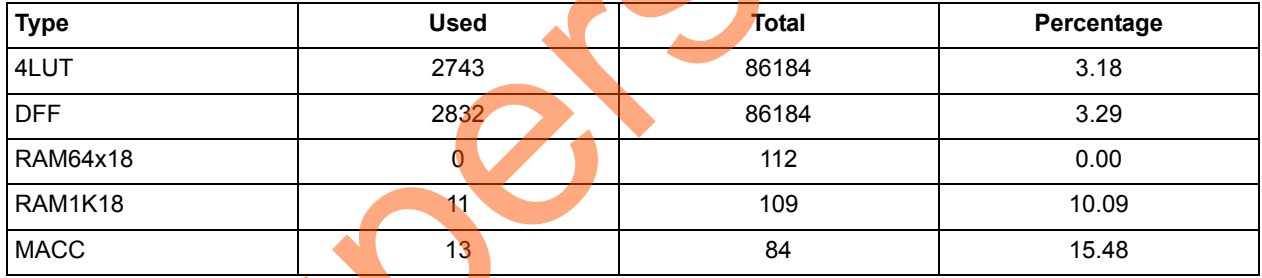

Table 3 shows MACC blocks usage summary.

#### <span id="page-33-2"></span>*Table 3 •* **MACC Blocks Usage Summary**

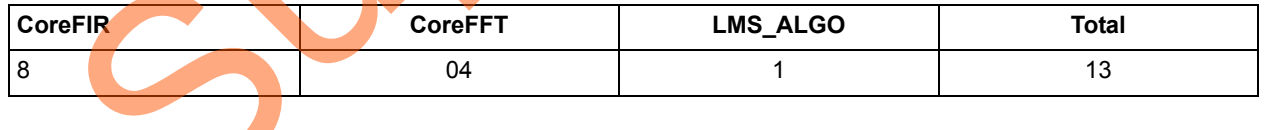

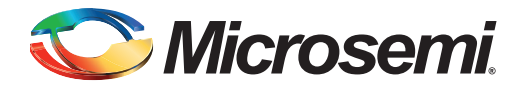

# <span id="page-34-0"></span>**A – List of Changes**

The following table shows important changes made in this document for each revision.

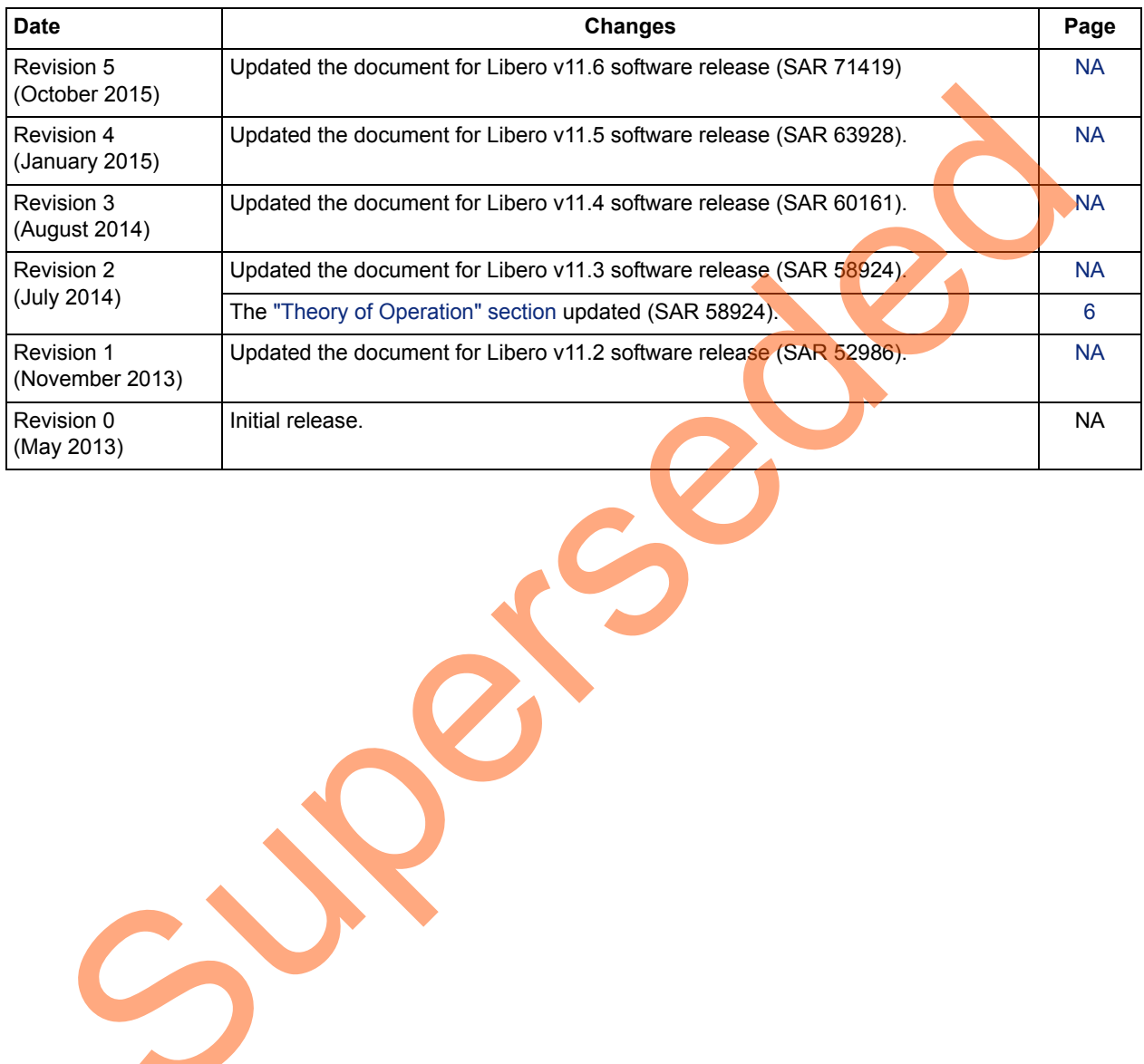

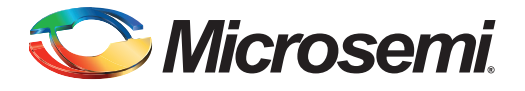

# <span id="page-35-0"></span>**B – Product Support**

Microsemi SoC Products Group backs its products with various support services, including Customer Service, Customer Technical Support Center, a website, electronic mail, and worldwide sales offices. This appendix contains information about contacting Microsemi SoC Products Group and using these support services.

## <span id="page-35-1"></span>**Customer Service**

Contact Customer Service for non-technical product support, such as product pricing, product upgrades, update information, order status, and authorization.

From North America, call 800.262.1060 From the rest of the world, call 650.318.4460 Fax, from anywhere in the world, 408.643.6913

## <span id="page-35-2"></span>**Customer Technical Support Center**

Microsemi SoC Products Group staffs its Customer Technical Support Center with highly skilled engineers who can help answer your hardware, software, and design questions about Microsemi SoC Products. The Customer Technical Support Center spends a great deal of time creating application notes, answers to common design cycle questions, documentation of known issues, and various FAQs. So, before you contact us, please visit our online resources. It is very likely we have already answered your questions. Stomer Service<br>
Contact Customer Service for non-technical product s[up](http://www.microsemi.com/index.php?option=com_content&view=article&id=2038&catid=1642&Itemid=2800)port, such as product pricing, product up<br>
update information, ord[er](http://www.microsemi.com/index.php?option=com_content&view=article&id=2112&catid=1731&Itemid=3022) status, and autorization.<br>
From the rest of the world, call 800.262.1060<br>
Frax, fro

## <span id="page-35-3"></span>**Technical Support**

For Microsemi SoC Products Support, visit http://www.microsemi.com/products/fpga-soc/designsupport/fpga-soc-support

### <span id="page-35-4"></span>**Website**

You can browse a variety of technical and non-technical information on the SoC home page, at http://www.microsemi.com/products/fpga-soc/fpga-and-soc.

## <span id="page-35-5"></span>**Contacting the Customer Technical Support Center**

Highly skilled engineers staff the Technical Support Center. The Technical Support Center can be contacted by email or through the Microsemi SoC Products Group website.

### <span id="page-35-6"></span>**Email**

You can communicate your technical questions to our email address and receive answers back by email, fax, or phone. Also, if you have design problems, you can email your design files to receive assistance. We constantly monitor the email account throughout the day. When sending your request to us, please be sure to include your full name, company name, and your contact information for efficient processing of your request.

The technical support email address is [soc\\_tech@microsemi.com](mailto:soc_tech@microsemi.com).

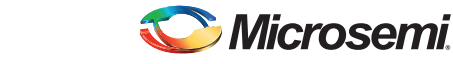

#### <span id="page-36-0"></span>**My Cases**

Microsemi SoC Products Group customers may submit and track technical cases online by going to [My](http://www.microsemi.com/soc/mycases/)  [Cases](http://www.microsemi.com/soc/mycases/).

#### <span id="page-36-1"></span>**Outside the U.S.**

Customers needing assistance outside the US time zones can either contact technical support via email ([soc\\_tech@microsemi.com](mailto:soc_tech@microsemi.com)) or contact a local sales office. Visit [About Us](http://www.microsemi.com/index.php?option=com_content&view=article&id=135&catid=85&Itemid=1915) for [sales office listings](http://www.microsemi.com/salescontacts) and [corporate contacts.](http://www.microsemi.com/index.php?option=com_content&view=article&id=137&catid=9&Itemid=747)

## <span id="page-36-2"></span>**ITAR Technical Support**

For technical support on RH and RT FPGAs that are regulated by International Traffic in Arms Regulations (ITAR), contact us via soc\_tech\_itar@microsemi.com. Alternatively, within My Cases, select Yes in the ITAR drop-down list. For a complete list of ITAR-regulated Microsemi FPGAs, visit the ITAR web page. AR Technical Support<br>
For technical support on RH an[d](http://www.microsemi.com/soc/company/contact/default.aspx#itartechsupport) RT FPGAs that are regulated by International Traffic in Arms<br>
Negliations (TAR), contact us via soc. Ltd., Itan@microsemi.con Alternatively, With My Case<br>
Yes in the IT

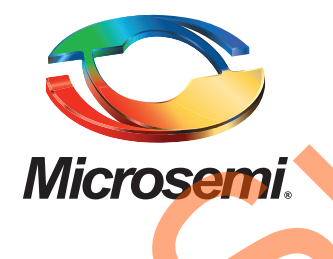

**Microsemi Corporate Headquarters** One Enterprise, Aliso Viejo, CA 92656 USA

**Within the USA**: +1 (800) 713-4113 **Outside the USA**: +1 (949) 380-6100 **Sales**: +1 (949) 380-6136 **Fax**: +1 (949) 215-4996

#### **E-mail:** [sales.support@microsemi.com](mailto:sales.support@microsemi.com)

© 2015 Microsemi Corporation. All rights reserved. Microsemi and the Microsemi logo are trademarks of Microsemi Corporation. All other trademarks and service marks are the property of their respective owners.

Microsemi Corporation (Nasdaq: MSCC) offers a comprehensive portfolio of semiconductor and system solutions for communications, defense & security, aerospace and industrial markets. Products include high-performance and radiation-hardened analog mixed-signal integrated circuits, FPGAs, SoCs and ASICs; power management products; timing and synchronization devices and precise time solutions, setting the world's standard for time; voice processing devices; RF solutions; discrete components; security technologies and scalable anti-tamper products; Ethernet Solutions; Power-over-Ethernet ICs and midspans; as well as custom design capabilities and services. Microsemi is headquartered in Aliso Viejo, Calif., and has approximately 3,600 employees globally. Learn more at **www.microsemi.com**. Microsoft Computer Communication (Master, MSCC) offers a comprehensive portfolio of series and a supervolution of the communications of communications defends and a supervolution of the communication of the communication o

Microsemi makes no warranty, representation, or guarantee regarding the information contained herein or the suitability of its products and services for any particular purpose, nor does Microsemi assume any liability whatsoever arising out of the application or use of any product or circuit. The products sold hereunder and any other products sold by Microsemi have been subject to limited testing and should not be used in conjunction with mission-critical equipment or applications. Any performance specifications are believed to be reliable but are not verified, and Buyer must conduct and complete all performance and other testing of the products, alone and together with, or installed in, any end-products. Buyer shall not rely on any data and performance specifications or parameters provided by Microsemi. It is the Buyer's responsibility to independently determine suitability of any products and to test and verify the same. The information provided by Microsemi hereunder is provided "as is, where is" and with all faults, and the entire risk associated with such information is entirely with the Buyer. Microsemi does not grant, explicitly or implicitly, to any party any patent rights, licenses, or any other IP rights, whether with regard to such information itself or anything described by such information. Information provided in this document is proprietary to Microsemi, and Microsemi reserves the right to make any changes to the information in this document or to any products and services at any time without notice.